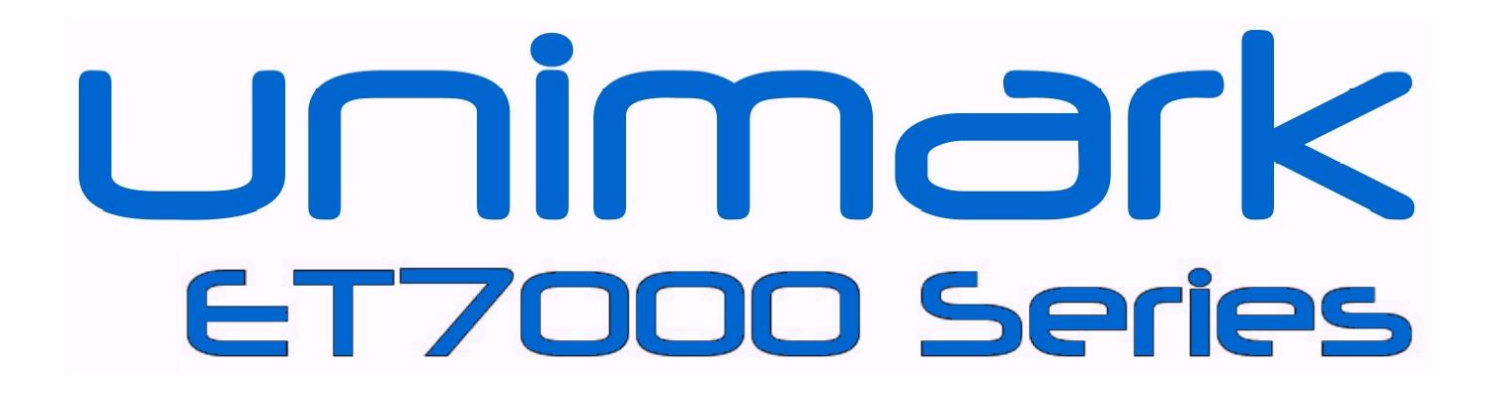

# **Installation and Operator's Manual**

P/N: 71U-1453-000K © 2015, REV 05

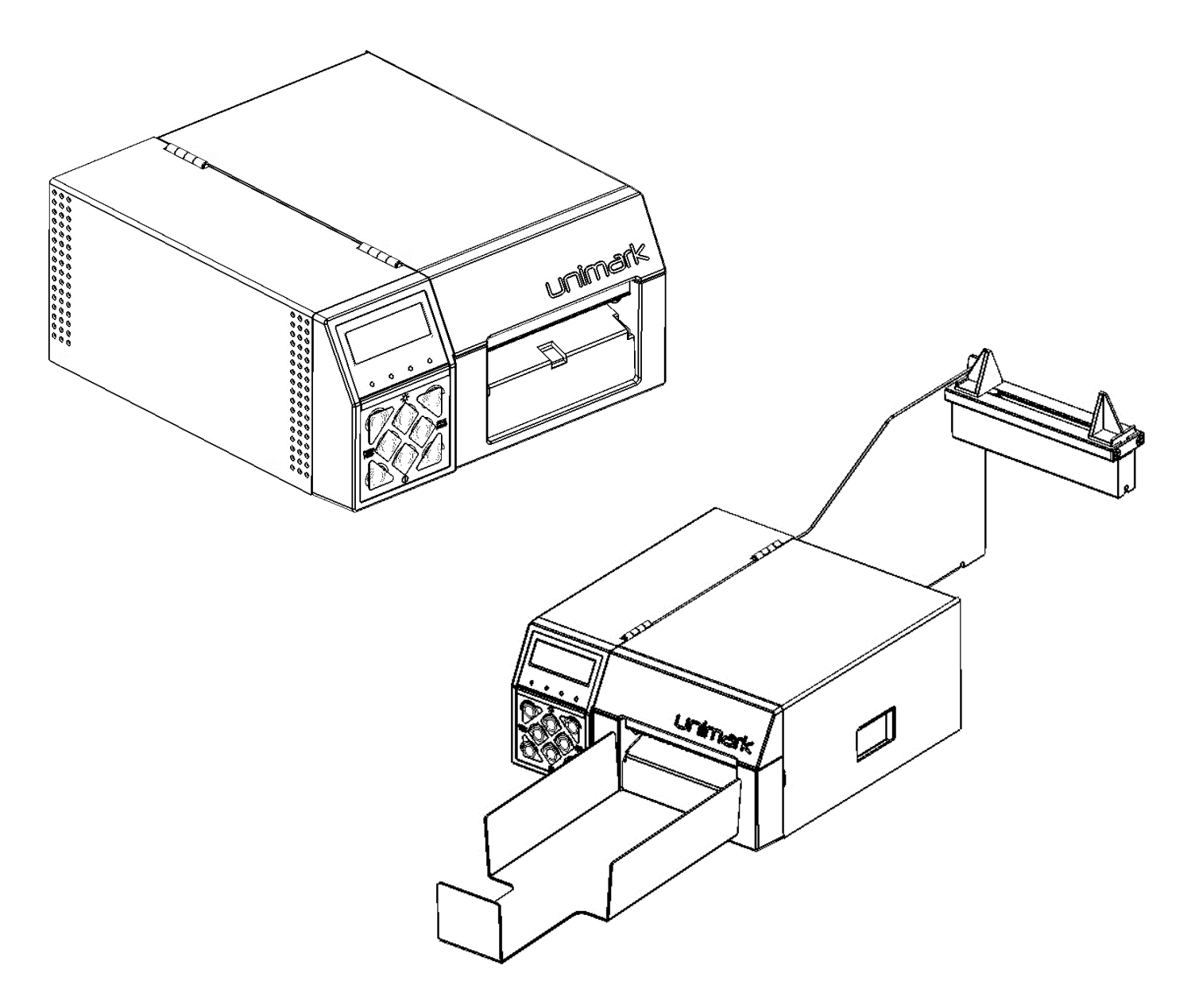

# **Table Of Contents**

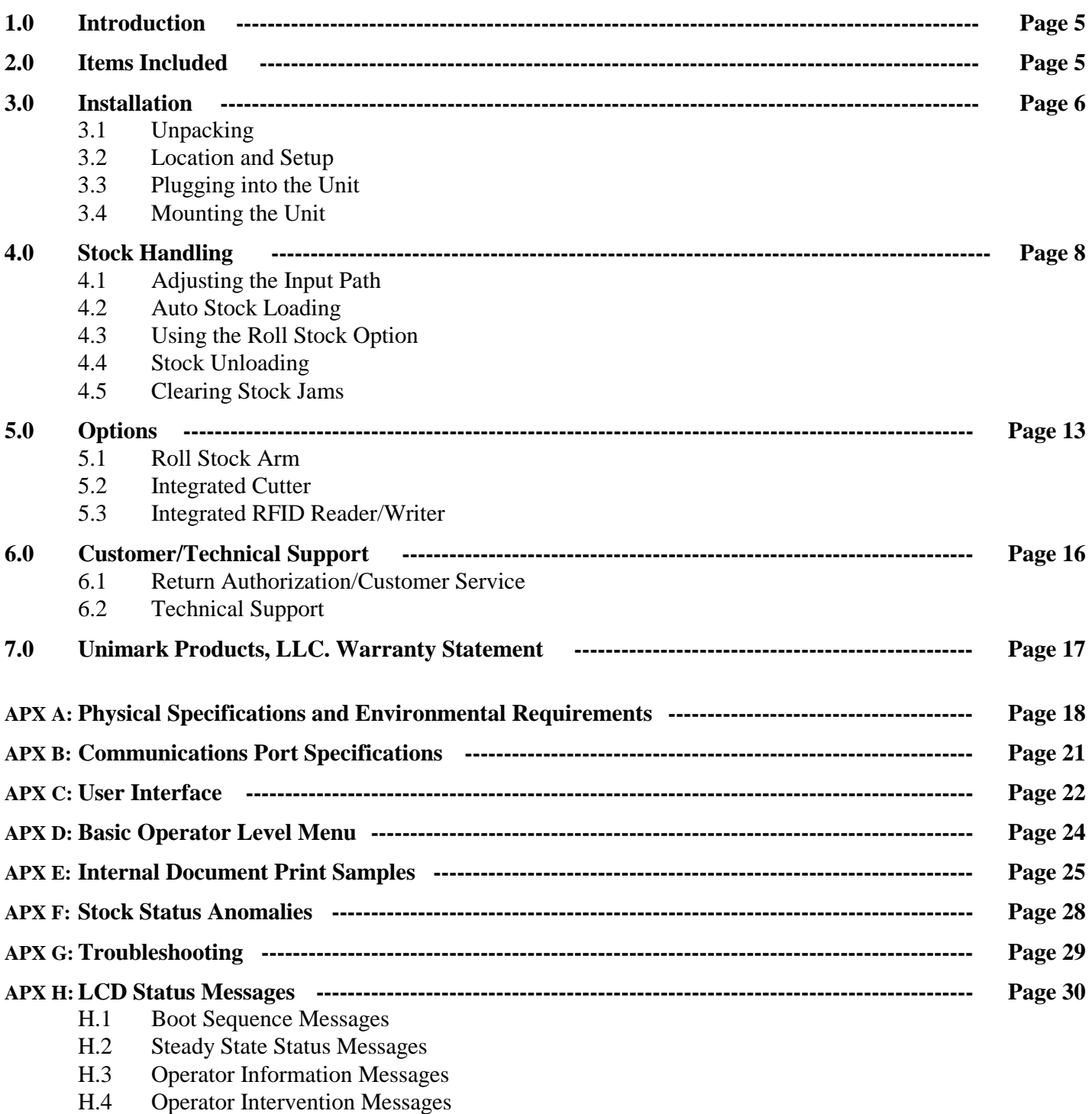

H.5 Operator Information Alert Messages

# **FCC Emission Interference**

This device complies with Part 15 of the FCC Rules. Operation is subject to the following two conditions:

- (1) This device may not cause harmful interference, and
- (2) This device must accept any interference received, including interference that may cause undesired operation.

Any changes or modifications not expressly approved by Unimark could void the operator's authority to operate the equipment under these conditions and rules.

Note: This equipment has been tested and found to comply with the limits for a Class B digital device, pursuant to part 15 of the FCC Rules. These limits are designed to provide reasonable protection against harmful interference when the equipment is operated in a commercial environment. This equipment generates, uses, and can radiate radio frequency energy and, if not installed and used in accordance with the instruction manual, may cause harmful interference to radio communications. Operation of this equipment in a residential area is likely to cause harmful interference in which case the user will be required to correct the interference at their own cost.

# **RFID Transmitter**

To comply with FCC's RF radiation exposure requirements, the antenna(s) used for this transmitter must be installed such that a minimum separation distance of 25cm is maintained between the radiator (antenna) & user's/nearby people's body at all times and must not be co-located or operating in conjunction with any other antenna or transmitter.

The transmitting portion of this device carries with it the following two warnings:

This device complies with Part 15 of the FCC Rules. Operation is subject to the following two conditions:

- (1) This device may not cause harmful interference, and
- (2) This device must accept any interference received, including interference that may cause undesired operation.

Any changes or modifications to the transmitting module not expressly approved by ThingMagic Inc. could void the user's authority to operate this equipment.

# **UBUNTU FONT LICENSE Version 1.0**

#### **PREAMBLE**

This License allows the licensed fonts to be used, studied, modified and redistributed freely. The fonts, including any derivative works, can be bundled, embedded, and redistributed provided the terms of this license are met. The fonts and derivatives, however, cannot be released under any other license. The requirement for fonts to remain under this license does not require any document created using the fonts or their derivatives to be published under this license, as long as the primary purpose of the document is not to be a vehicle for the distribution of the fonts.

#### **DEFINITIONS**

"**Font Software**" refers to the set of files released by the Copyright Holder(s) under this license and clearly marked as such. This may include source files, build scripts and documentation.

"**Original Version**" refers to the collection of Font Software components as received under this license.

"**Modified Version**" refers to any derivative made by adding to, deleting, or substituting -- in part or in whole -- any of the components of the Original Version, by changing formats or by porting the Font Software to a new environment.

"**Copyright Holder(s)**" refers to all individuals and companies who have a copyright ownership of the Font Software.

"**Substantially Changed**" refers to Modified Versions which can be easily identified as dissimilar to the Font Software by users of the Font Software comparing the Original Version with the Modified Version.

To "**propagate**" a work means to do anything with it that, without permission, would make you directly or secondarily liable for infringement under applicable copyright law, except executing it on a computer or modifying a private copy. Propagation includes copying, distribution (with or without modification and with or without charging a redistribution fee), making available to the public, and in some countries other activities as well.

#### **PERMISSION & CONDITIONS**

This license does not grant any rights under trademark law and all such rights are reserved.

Permission is hereby granted, free of charge, to any person obtaining a copy of the Font Software, to propagate the Font Software, subject to the below conditions:

- 1) Each copy of the Font Software must contain the above copyright notice and this license. These can be included either as standalone text files, human-readable headers or in the appropriate machine- readable metadata fields within text or binary files as long as those fields can be easily viewed by the user.
- 2) The font name complies with the following: (a) The Original Version must retain its name, unmodified. (b) Modified Versions which are Substantially Changed must be renamed to avoid use of the name of the Original Version or similar names entirely. (c) Modified Versions which are not Substantially Changed must be renamed to both (i) retain the name of the Original Version and (ii) add additional naming elements to distinguish the Modified Version from the Original Version. The name of such Modified Versions must be the name of the Original Version, with "derivative X" where X represents the name of the new work, appended to that name.
- 3) The name(s) of the Copyright Holder(s) and any contributor to the Font Software shall not be used to promote, endorse or advertise any Modified Version, except (i) as required by this license, (ii) to acknowledge the contribution(s) of the Copyright Holder(s) or (iii) with their explicit written permission.
- 4) The Font Software, modified or unmodified, in part or in whole, must be distributed entirely under this license, and must not be distributed under any other license. The requirement for fonts to remain under this license does not affect any document created using the Font Software, except any version of the Font Software extracted from a document created using the Font Software may only be distributed under this license.

#### **TERMINATION**

This license becomes null and void if any of the above conditions are not met.

DISCLAIMER THE FONT SOFTWARE IS PROVIDED "AS IS", WITHOUT WARRANTY OF ANY KIND, EXPRESS OR IMPLIED, INCLUDING BUT NOT LIMITED TO ANY WARRANTIES OF MERCHANTABILITY, FITNESS FOR A PARTICULAR PURPOSE AND NONINFRINGEMENT OF COPYRIGHT, PATENT, TRADEMARK, OR OTHER RIGHT. IN NO EVENT SHALL THE COPYRIGHT HOLDER BE LIABLE FOR ANY CLAIM, DAMAGES OR OTHER LIABILITY, INCLUDING ANY GENERAL, SPECIAL, INDIRECT, INCIDENTAL, OR CONSEQUENTIAL DAMAGES, WHETHER IN AN ACTION OF CONTRACT, TORT OR OTHERWISE, ARISING FROM, OUT OF THE USE OR INABILITY TO USE THE FONT SOFTWARE OR FROM OTHER DEALINGS IN THE FONT SOFTWARE.

# **1.0 Introduction:**

The Express Tag 7000 Series Compact Printer (hereafter referred to as the Unit) is a small footprint, fast, and versatile direct thermal printer designed for the airline passenger processing industry.

The Unit comes equipped with an RS-232 Asynchronous Serial Communication port and a USB port to interface to the host system. The RS-232 Serial port is configured as DTE (identical to a PC), requiring a null-modem cable for connection to a DTE host system.

The Unit is designed to fit into ticket, gate, and curbside counters, podiums and kiosks. The Unit can also sit on a counter top, requiring minimum counter space (See **Appendix A** for physical specifications).

A Dual Device Trolley (DT4000R) is available which mounts two ET7000 units, stores and secures bag tag and boarding pass stock, and provides electrical connections from the Units to the rear panel of the trolley. Multiple mounting, stock and interface configurations are available to customize the trolley and Units to most customer's requirements.

The Unit incorporates a manually adjustable self-centering input path capable of handling stock types for baggage tag, boarding pass, receipt coupon, and cargo label printing applications.

The Unit options include an external roll stock arm / mount, an internal full / partial cutter and an external catcher for ATB document stacking.

The Unit has a user interface with eight buttons, four status LED indicators and a 2x16 character display with adjustable backlight and contrast settings. Along with the LED indicators the LCD provides status information for normal operation, conditions requiring operator action and menu navigation for setup and diagnostics / servicing (using the buttons).

The auto switching power supply allows operation in both 110 and 220 VAC environments without any switches.

## **2.0 Items Included:**

- · ET7000 Series Unit
- AC Power Cord
- · Optional Interface Cables and Adaptors
- Roll Arm Option
- **Catcher Option**
- Dual Device Trolley (shipped separately)

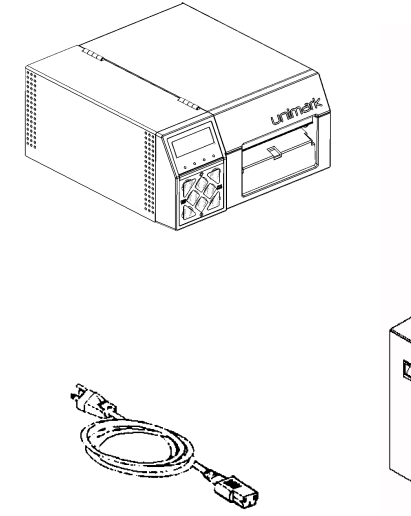

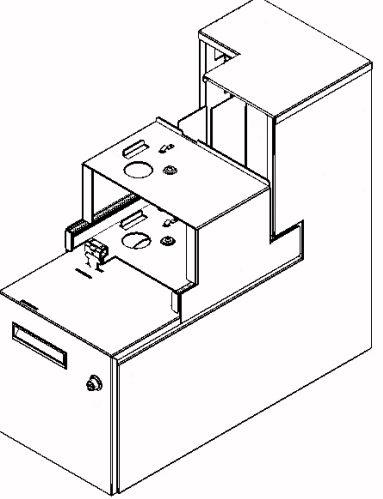

# **3.0 Installation**

#### **3.1 Unpacking**

- 3.1.1 Open the shipping carton from the top.
- 3.1.2 Firmly grip the front and back of the unit.
- 3.2.3 Lift evenly on the unit and remove it from the box.
- 3.2.4 Remove the packing foam from each side.
- 3.2.5 Remove the unit from the shipping container.
- 3.2.6 Remove the power cord and other accessory items from the box.
- 3.2.7 Retain original box and packaging for future use.

#### **3.2 Location and Setup**

Install the Unit on a flat stable surface. This may be on top of or inside a standard airline podium or counter. Two Units may be installed in tandem using the Dual Device Trolley (DT4000R).

Do not install the Unit or trolley (with Units) where they will be directly exposed to sunlight. Sunlight will affect the Unit's optical sensors at the stock input and exit points. Sunlight will also affect the readability of the front panel.

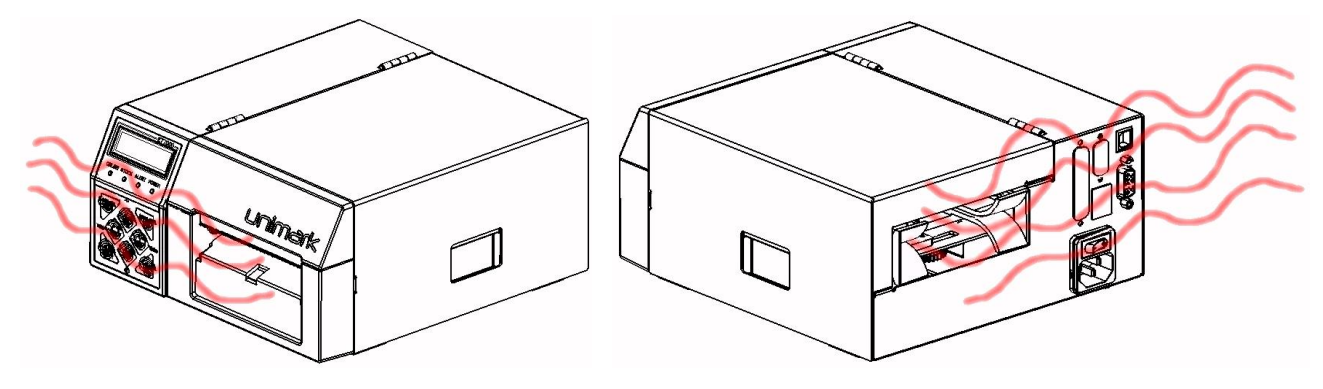

Do not install the Unit where the ventilation holes will be blocked.

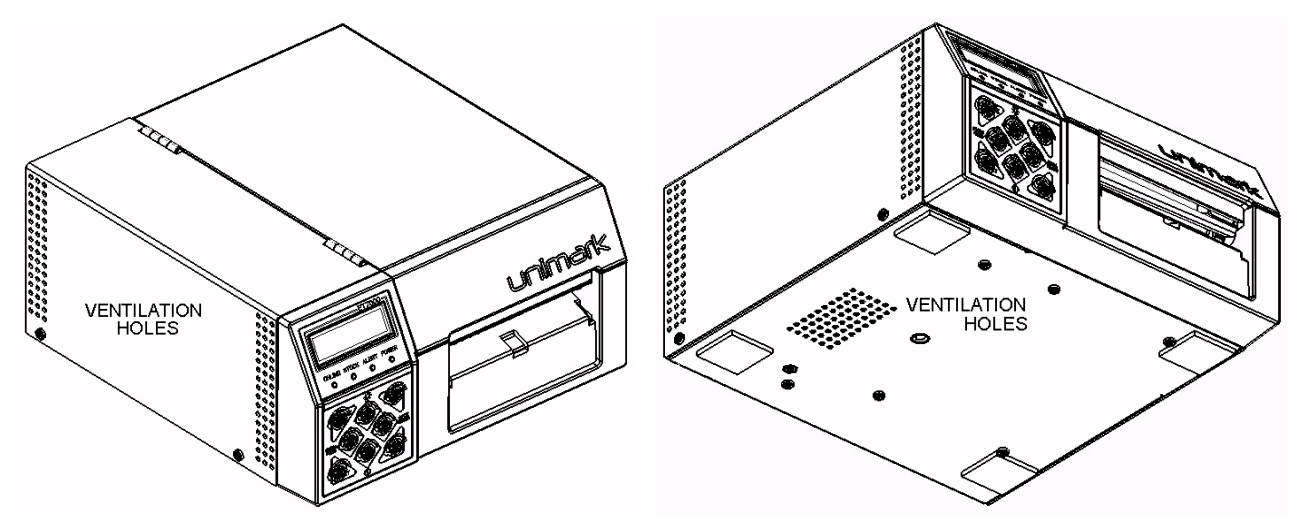

#### **3.3 Plugging into the Unit**

The Unit requires a power connection / IEC 320 (110 or 220VAC / 50 or 60Hz) and a host data connection (RS-232 Serial / DB-9 or 25, USB / Type B or Ethernet / RJ-45). Multiple host connections may be made to the Unit.

See **Appendix B** for RS-232 Serial interface details.

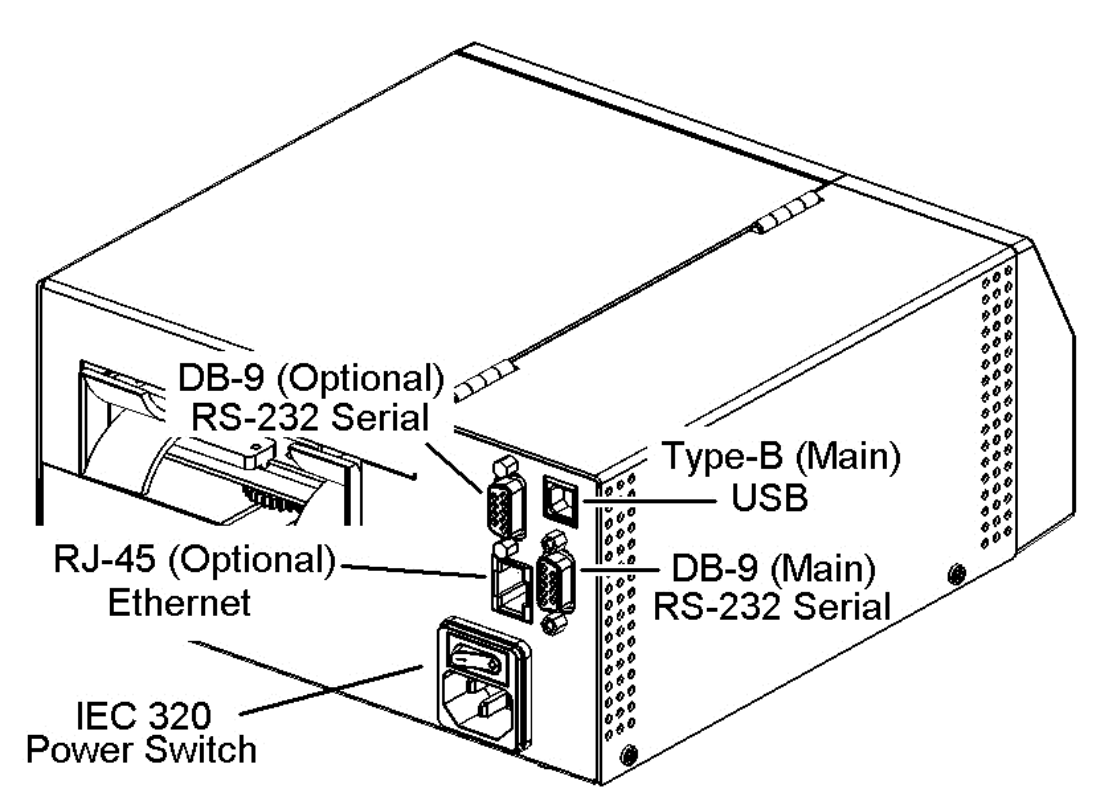

### **3.4 Mounting the Unit**

The Unit design provides a **1/4-20** threaded mounting insert for mounting or securing it to the airline counter, podium, or the Dual Device Trolley. The Trolley provides specific locating features and thumbscrews for mounting the Unit.

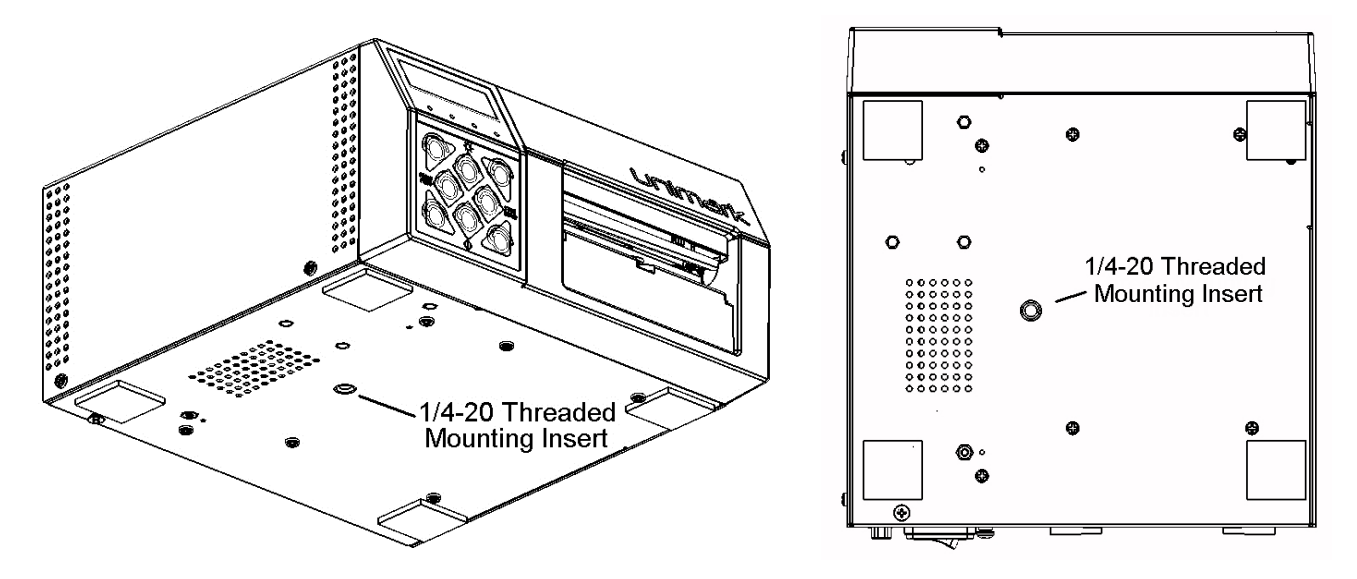

# **4.0 Stock Handling**

#### **4.1 Adjusting the Input Path**

The Unit uses a simple input path adjustment method. To adjust the input path, follow these steps:

- 4.1.1 Turn the Unit off '**O**' and slide the stock into the input path (**thermal side up**) and back out.
- 4.1.2 If the stock moves through smoothly with very little side to side play proceed to section 4.2
- 4.1.3 Open the stock path door (lift latch in side panel and rotate door to the left).
- 4.1.4 Press outward from the center on the adjustment tabs to open or widen the Input Path.
- 4.1.5 Slide the stock into the input path press inwards on the adjustment tabs to close the Input Path.
- 4.1.6 Verify the stock moves through the adjusted path smoothly with very little side to side play.
- 4.1.7 Close / latch the stock path door.

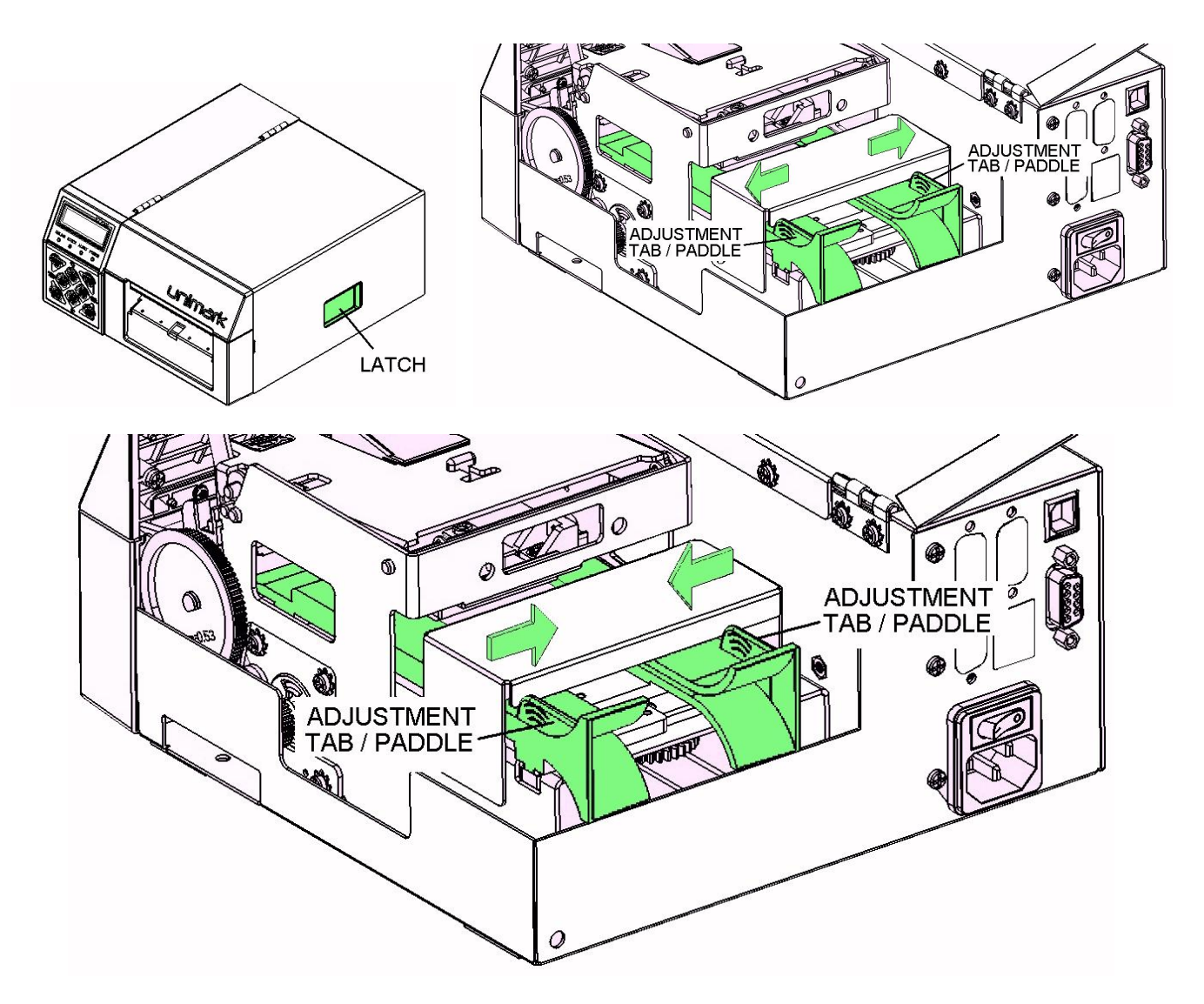

Notes: ATB stocks require a path approximately 3.25" wide (82mm) Bag Tag stocks require a path approximately 2.00" wide; (50mm)

#### **4.2 Auto Stock Loading**

- 4.2.1 Power the Unit on 'l'.
- 4.2.2 Enter the menu (ONLINE then ENTER button) and locate the SELECT DOC TYPE menu and press ENTER. Use the buttons and locate the appropriate document/mode selection for ATB or BTP printing operation and press the ENTER button to select (refer to **Appendix C and D** for details about the User Interface and menu system).
- 4.2.3 Press the ONLINE button then change the 'N' to 'Y' using and press ENTER to save the change. Check the LCD for *BTP* / *BTR* ID for bag tag applications, *CTP* / *CTR* ID for cargo tag applications or *ATB* / *BP* ID for boarding pass applications.
- 4.2.4 Insert the corresponding stock into the Unit thermal print side up.
- 4.2.5 The Unit pauses for the operator to insert the stock up to the platen roller. Do not force the stock.
- 4.2.6 The Unit advances the platen roller forward turning it approximately 1-2 complete revolutions while checking the Exit sensor for stock movement.
- 4.2.7 The Unit (depending on the configuration) may advance the stock forward and retract back or advance an entire tag out the exit. During this step sensors are calibrated, document length measured and RFID chip detected.
- 4.2.8 If the Unit presents a blank document out the exit, remove it by tearing up and to the side.
- 4.2.9 No LED indicators should be flashing at this point The Unit is now ready for online printing.

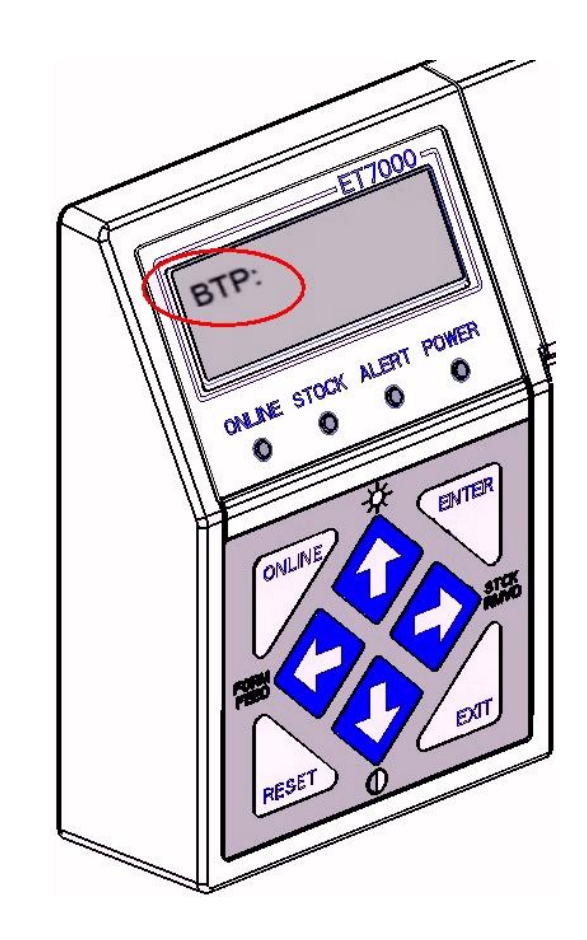

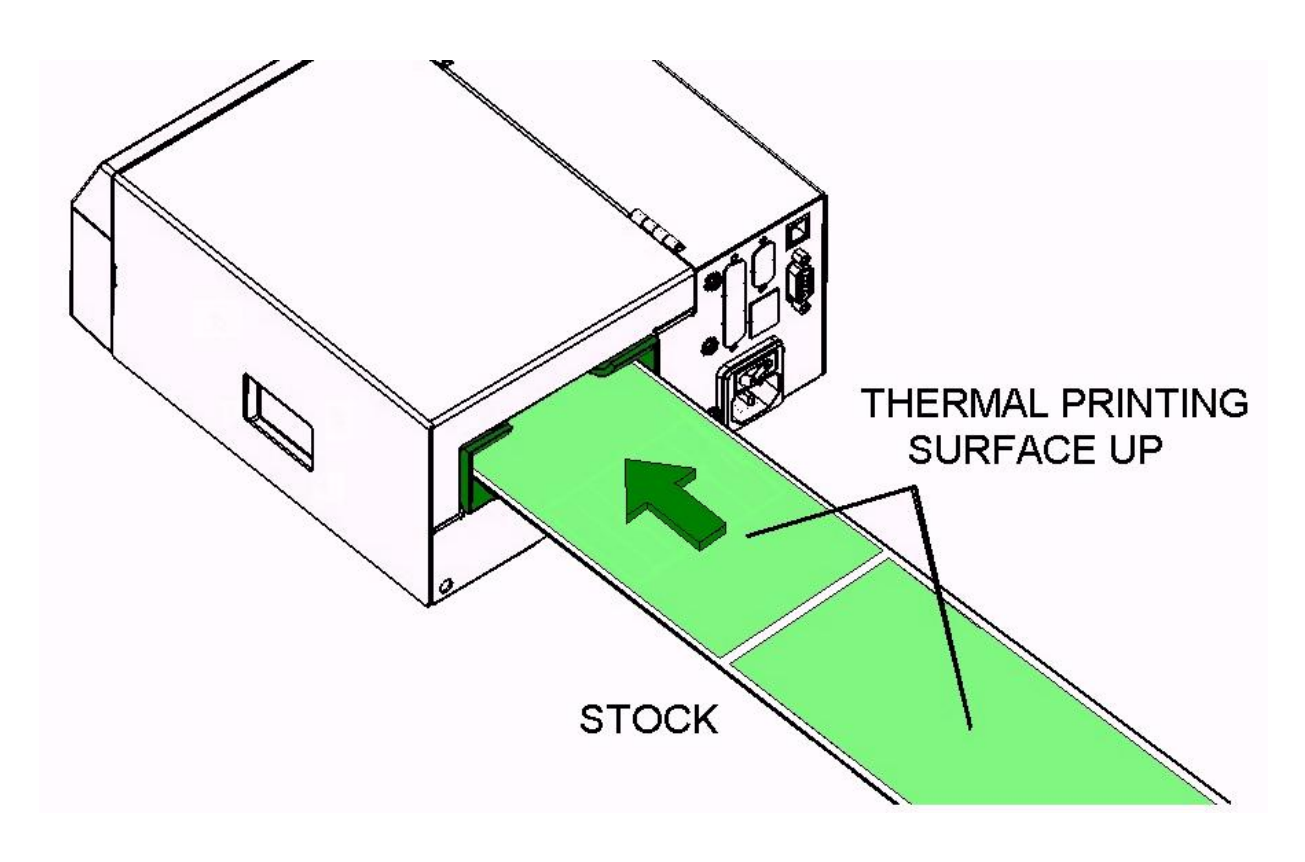

### **4.3 Using the Roll Stock Option**

The Unit uses a simple Roll Stock Support Option. To use this option follow these steps:

- 4.3.1 Slide the roll arm Stock Guides apart to clear the width of the roll stock (Tabs are green for identification).
- 4.3.2 Slide the roll stock onto the support arm over the outer Stock Guide.
- 4.3.3 Set the Input Path width as defined in section 4.1
- 4.3.4 Adjust the roll arm Stock Guides towards the roll stock and center in-line with the Input Path.
- 4.3.5 Load the stock as defined in section 4.2 with the thermal side up. Roll stock may be wound in or wound out.

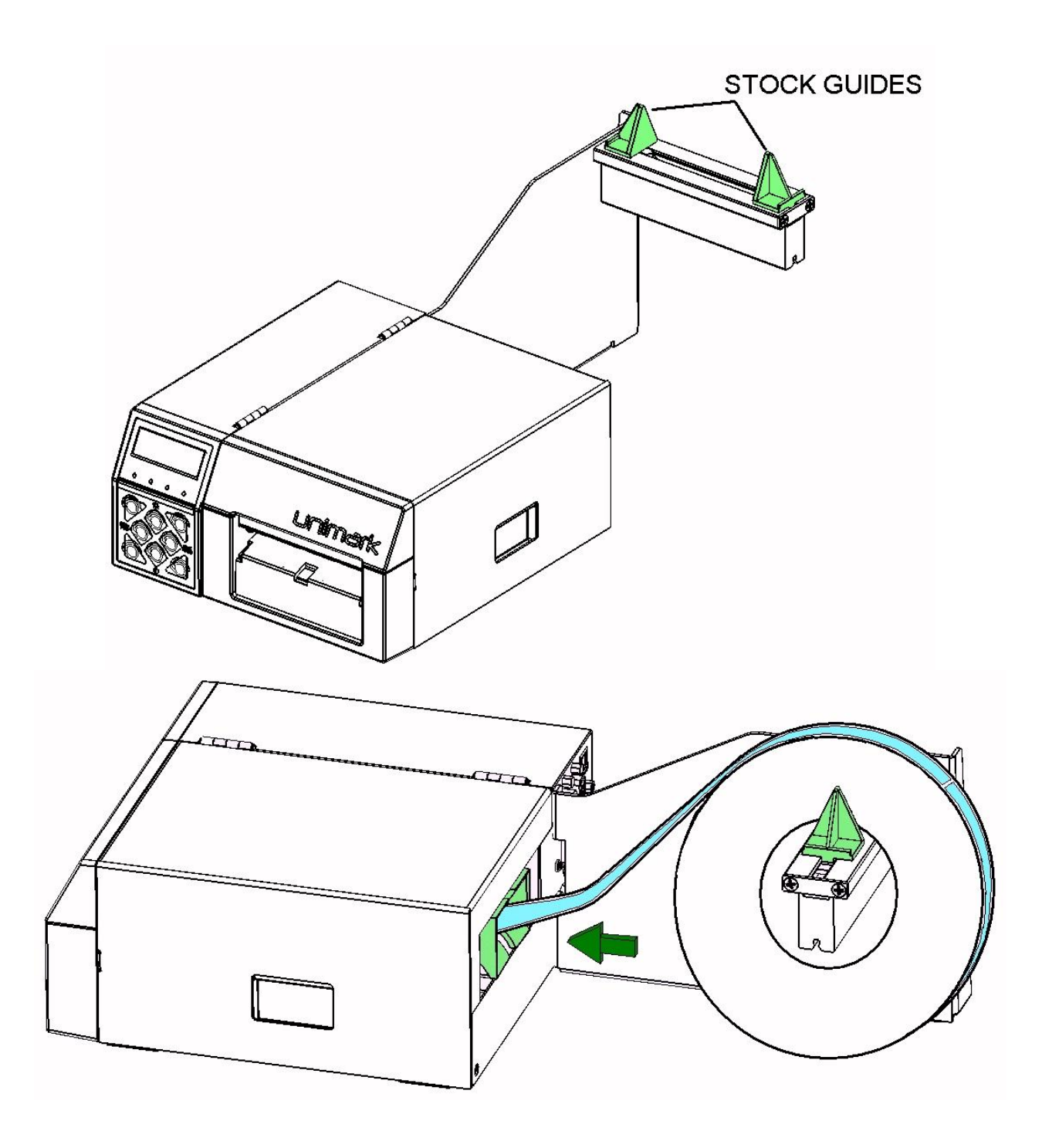

#### **4.4 Stock Unloading**

The Unit supports an auto unloading function.

- 4.4.1 Verify that the Unit is in the "online" state.
- 4.4.2 Remove stock hanging out the front of the Unit.
- 4.4.3 Press and hold the  $\Rightarrow$  button (also marked as STCK RMVD) for a few seconds until you hear the motor run backwards.
- 4.4.4 The message "Media Unloaded" will be displayed temporarily on the second line of the LCD.
- 4.4.5 There will be NO other indication that the stock has been unloaded (Stock LED will NOT be illuminated).
- 4.4.6 Remove the current stock from the input path.
- 4.4.7 The Unit will alternate the "Stock Empty / Please Reload" LCD message and flash the Stock LED.

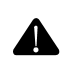

**Never attempt to remove or hold the stock while printing documents. Stock moves quickly and can cause paper cuts.**

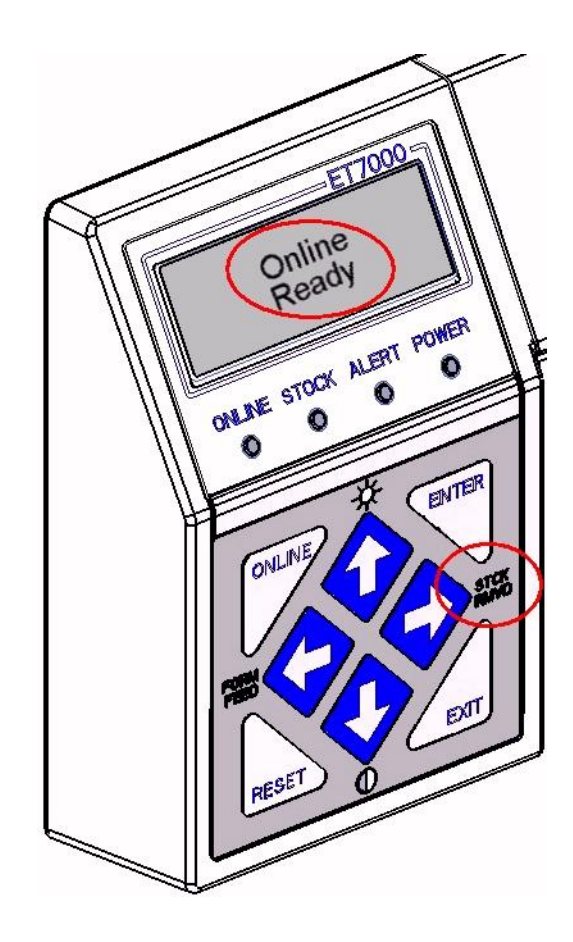

#### **4.5 Clearing Stock Jams**

In the unlikely event that a stock jam occurs, use the following procedure to clear the jam and continue printing operations:

- 4.5.1 Press the RESET button on the front panel. If the Unit is able to clear the jam state the Stock and / or Alert LED indicators and any alert messages on the LCD will be cleared.
- 4.5.2 If the jam does not clear by itself, proceed with the following steps:

#### 4.5.3 **Power the Unit off '**O'. **CAUTION**: **Print Head is sensitive to static discharge (ESD)**.

- 4.5.4 Open the stock path door (lift latch in side panel and rotate door to the left).
- 4.5.5 Pull the print head release lever forward and lift the print head up and away from the platen.
- 4.5.6 Note the status of the stock around the platen. The stock could be wrapped around the platen or stacked / compressed in this area.
- 4.5.7 If label stock is wrapped around the platen, detach the last tag from the rest of the stock, feed it forward through the paper path, and then pull the tag straight up unwrapping the tag from the platen. This should clear the stock in this instance.

### **DO NOT USE A KNIFE or SCREW DRIVER TO REMOVE JAMMED MEDIA – THIS WILL PERMANENTLY DAMAGE TO THE UNIT**.

- 4.5.8 If label stock is stacked / compressed in the platen area, pull the stock from the rear Input Path, which should clear the stock jam.
- 4.5.9 Remove any remaining pieces of stock from the print mechanism. These may block sensors and cause poor printing results.
- 4.5.10 If there are pieces of label stock or adhesive on the print head or platen roller surface refer to Field Maintenance Guidelines for cleaning procedures and cleaning solution specifications.
- 4.5.11 Close the print mechanism and the access door. Power the Unit on 'I' and reload stock.
- 4.5.12 Proceed with normal printing operation.
- Note: Refer to **Appendix F** for Stock Status Anomaly reference.

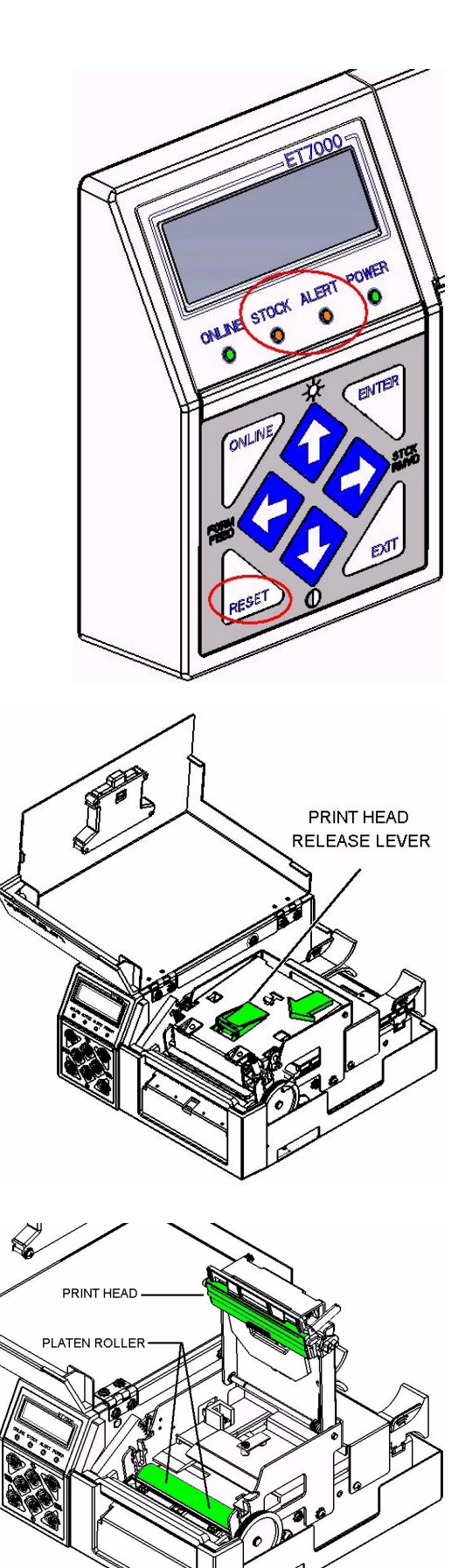

# **5.0 Options**

#### **5.1 Roll Stock Arm**

The Roll Stock Arm option is a simple non-mechanical subassembly (no electro-mechanical moving parts) used to hold, position, and support a roll of bag tag, cargo label, or ATB type coupon stock.

The Roll Stock Arm option becomes part of the outer enclosure, and is considered part of the case in terms of carrying, positioning and mounting.

#### **To install the option perform the following**:

- 5.1.1 Power the Unit off 'O'.
- 5.1.2 Locate the three pan-head Phillips screws in the rear panel of the Unit.
- 5.1.3 Remove the top and bottom screws (these will be replaced by longer screws provided in the kit).
- 5.1.4 Remove the three screws from the aluminum extrusion.
- 5.1.5 Align the extrusion with the top set of three mounting holes in the bracket. Secure the extrusion to the bracket.
- 5.1.6 Align the roll stock arm subassembly to the Unit.
- 5.1.7 Insert the two Pan Head Phillips screws "provided in the kit" through option and into the back panel of the Unit.
- 5.1.8 Do not tighten these screws yet.
- 5.1.9 Insert the Flat Head Phillips screw "provided in the kit" through the option and into the bottom corner of the Unit.
- 5.1.10 Tighten the bottom and rear panel screws.
- 5.1.11 Power the Unit on 'ı'.

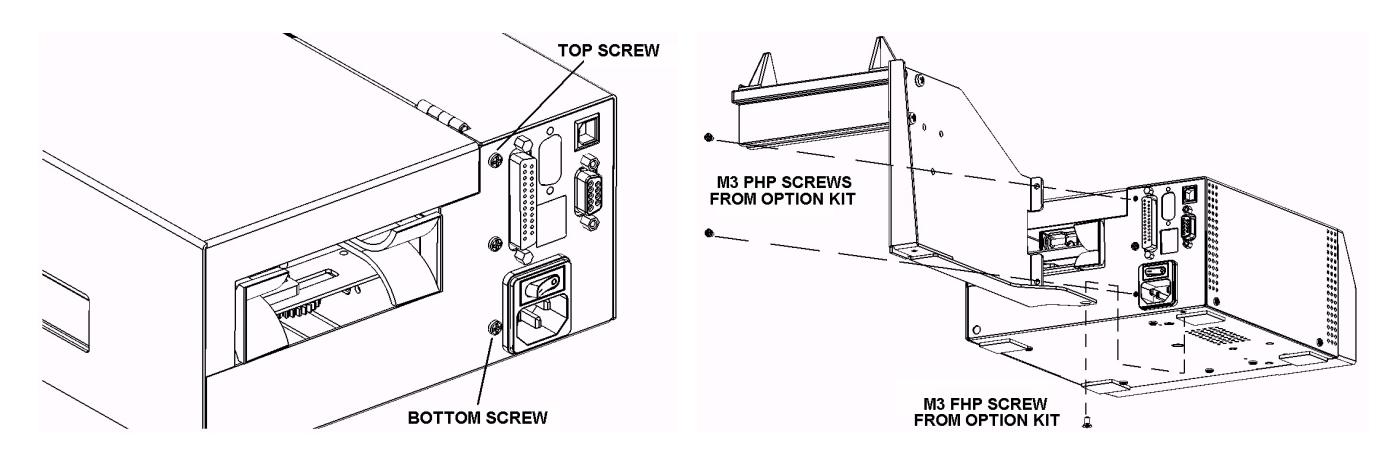

The Roll Stock Arm option may now be used.

The exact form of the Roll Stock Arm option mounting bracket, or the support arm itself may vary. For example, roll stock with a core ID smaller than 3 inches will require a different arm than is shown in this manual.

Shipping Notes:

- 5.1.12 Do not ship the Unit with roll stock on the arm and/or installed/loaded into the print mechanism.
- 5.1.13 Do not place roll stock in the box around the Unit unless directed to do so.

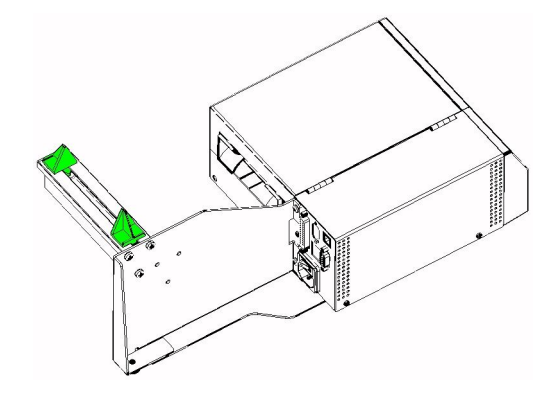

#### **5.2 Integrated Cutter**

**The Cutter option must be installed at a qualified manufacturing or service center by properly trained personnel**. **This option should not be installed at a counter or in other locations where the Unit is being operated**.

The Cutter is located in the front of the Unit, integrated within the enclosure (part of the print mechanism), with limited access to the operator.

The Cutter is designed to cut between each stock piece at the perforation point, in the label gap area, or cut at a Black Mark TOF point or a set distance for continuous stock.

The Unit monitors the cutter and automatically detects when the cut is made while the stock is released at the same. The stock position resets for the next print and cut cycle.

The Cutter option is set up through the front panel, and exact operation will depend on customer's requirements.

The Unit may be configured for full or partial cut operations and the depth of the partial cut is also adjustable.

In the unlikely event that a cutter jam occurs, use the following procedure to clear the jam:

- 5.2.1 Press the RESET button on the front panel. If the Unit is able to clear the jam state the Stock and / or Alert LED indicators and any alert messages on the LCD will be cleared.
- 5.2.2 If the jam does not clear by itself, proceed with the following steps:
- 5.2.3 **Power the Unit off '**O**'. CAUTION: Print Head is sensitive to static discharge (ESD)**.

#### **CUTTER BLADES ARE SHARP – DO NOT** A **ACCESS, CLEAN or ADJUST CUTTER WITH POWER APPLIED TO THE UNIT.**

- 5.2.4 Pull the print head release lever forward and lift the print head up away from the platen roller.
- 5.2.5 Pull stock from the rear and front, if applicable, away from both sides of the cutter option.
- 5.2.6 Close the print head mechanism and power the Unit on 'I'.
- 5.2.7 See if the Unit will clear the cutter jam as part of the normal boot cycle.
- 5.2.8 If a jam is still indicated, power the Unit off 'O'.
- 5.2.9 Pull the print head release lever forward and lift the print head up away from the platen.
- 5.2.10 Using canned air, blow into the cutter blade area to remove dust and chad.
- 5.2.11 If there are pieces of label stock or adhesive on the cutter mechanism refer to Field Maintenance Guidelines for cleaning procedures and cleaning solution specifications.
- 5.2.12 Close the print head mechanism and power the Unit on 'I'.
- 5.2.13 See if the Unit will clear the cutter jam as part of the normal boot cycle.

#### **5.3 Integrated RFID Reader/Writer**

The RFID Reader/Writer option provides the capability of reading and writing to RFID chips placed in the inlay of baggage tags (per IATA specifications).

#### **The RFID Reader/Writer option must be installed at a qualified manufacturing or service center by properly trained personnel**. **This option should not be installed at a counter or in other locations where the Unit is being operated**.

The RFID Reader/Writer option is located in two sections with interconnecting cabling:

- 5.3.1 RF Antenna module is located above the input paper path guides mounted directly to the print mechanism frame.
- 5.3.2 A shielded coax cable plugs into the antenna module and is routed through the main chassis wall into the electronics section. In the electronics section this cable plugs directly into the RFID electronics module.
- 5.3.3 The RFID electronics module mounts in the electronics section the Unit.
- 5.3.4 A flat flex cable connects the RFID electronics module and the Controller Board electronics.

# **6.0 Customer/Technical Support**

#### **6.1 Return Authorization/Customer Service**

To return a product to Unimark for repair or other assistance, please be prepared with the following information before calling our Customer Service department at (913) 649-2424 (U.S. office).

- Customer name and telephone number
- Product model number or description
- Product serial number
- Description of failure
- Billing address
- Customer ship to address and method of shipping
- Repair option selection (Warranty, Flat Rate, Time and Materials or Refurbishment)

Our Customer Service Specialist will be entering the information into our system during your call to ensure quick and accurate handling of your return. You will then be given a return authorization number. Perform the following steps to complete the return process:

- 6.1.1 Prepare item for return to Unimark Do NOT include accessories, power cable or ancillary items unless directed otherwise by Customer Service.
- 6.1.2 Packaging Use original packaging materials or equivalent. If not available, Unimark can provide at a small cost.
- 6.1.3 Write the RA # on the packing list and on the outside of the container in at least two locations for easy identification at Unimark.
- 6.1.4 Shipping label to include return address as well as "ship to".
- 6.1.5 Notify your "carrier of choice" for pick-up and delivery to Unimark.

#### **6.2 Technical Support**

As a purchaser or Unimark authorized third party maintainer of Unimark products, you have the added benefit of technical assistance in the installation, diagnosis and use of Unimark products.

Call our number (913) 649-2424 and allow the auto-attendant to guide you to our technical support line. A technical support analyst will assist you.

To better serve you, please have the product in question on-line and ready to test prior to calling technical support. In addition, have the following information available:

- Model Number/description
- Serial Number
- Failure message/code/description

# **7.0 Unimark Products, LLC. Warranty Statement**

#### **Printer**

Unimark Products, LLC. warrants to Purchaser that under normal use and service, the products (with the exception of the thermal print head, platen roller, and gears/pulleys) purchased hereunder shall be free from defects in material and workmanship for a period of one year (365 days) from the date of shipment by Unimark.

Expendable and/or consumable items or parts such as fuses and labels are not covered under this warranty. This warranty does not cover equipment or parts which have been misused, altered, neglected, handled carelessly, or used for purposes other than those for which they were manufactured. This warranty also does not cover loss, damages resulting from accident, or damages resulting from unauthorized service.

#### **Thermal Print head / Platen Roller / Gears/Pulleys**

This warranty is limited to a period of one year, (365 days) or 1,000,000 linear inches of use, whichever comes first, for the thermal print head, platen roller, and gears/pulleys. This warranty does not cover print heads, platen roller, and gears/pulleys which have been misused, altered, neglected, handled carelessly, or damaged due to improper cleaning or unauthorized use.

#### **Warranty Service Procedures**

If a defect should occur during the warranty period, the defective Unit shall be returned, freight and insurance prepaid, in the original shipping containers to Unimark Products, LLC. A Return Authorization (RA) number must be issued before the product can be returned. To open an RA, please call the Unimark Customer Service Department at 913-649-2424. Please print your RA number on the outside of the box and on the shipping document. Include a contact name, action desired, a detailed description of the problem(s), and examples when possible with the defective Unit. Unimark shall not be responsible for any loss or damages incurred in shipping. Any warranty work to be performed by Unimark shall be subject to Unimark's confirmation that such product meets Unimark warranty. In the event of a defect covered by its warranty, Unimark will return via ground transportation, the repaired or replaced product to the Purchaser at Unimark's cost.

With respect to a defect in hardware covered by the warranty, the warranty shall continue in effect until the end of the original warranty period, or for ninety (90) days after the repair or replacement, whichever is later.

#### **General Warranty Provisions**

Unimark makes no warranty as to the design, capability, capacity or suitability of any of its hardware, supplies, or software.

Software is licensed on an "as is" basis without warranty. Except and to the extent expressly provided in this warranty and in lieu of all other warranties, there are no warranties, expressed or implied, including, but not limited to, any warranties of merchantability or fitness for a particular purpose.

Purchaser shall be solely responsible for the selection, use, efficiency and suitability of Unimark's products.

#### **Limitation of Liability**

In no event shall Unimark be liable to the purchaser for any indirect, special or consequential damages or lost profits arising out of or relating to Unimark's products, or the performance or a breach thereof, even if Unimark has been advised of the possibility thereof. Unimark's liability, if any, to the purchaser or to the customer of the purchaser hereunder shall in no event exceed the total amounts paid to Unimark hereunder by the purchaser for a defective product.

In no event shall Unimark be liable to the purchaser for any damages resulting from or related to any failure or delay of Unimark in the delivery or installation of the computer hardware, supplies or software or in the performance of any services.

Some states do not permit the exclusion of incidental or consequential damages, and in those states the foregoing limitations may not apply. The warranties herein give you specific legal rights, and you may have other legal rights which vary from state to state.

# **Appendix A: Physical Specifications and Environmental Requirements**

**Physical Dimensions:**

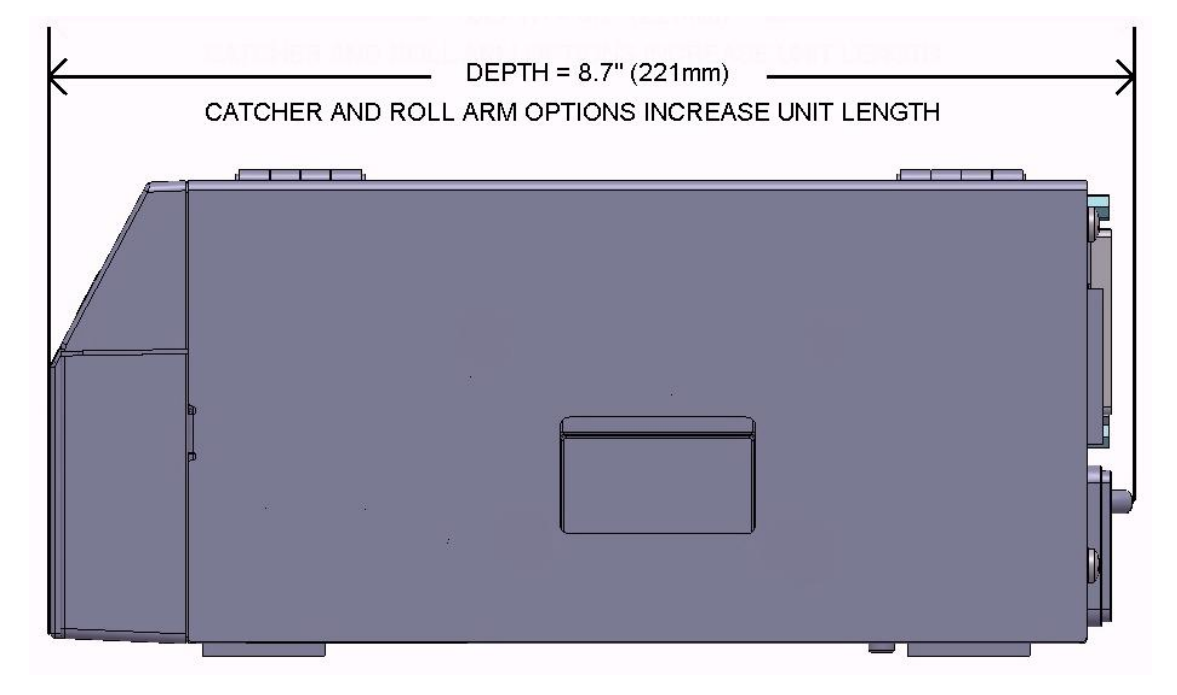

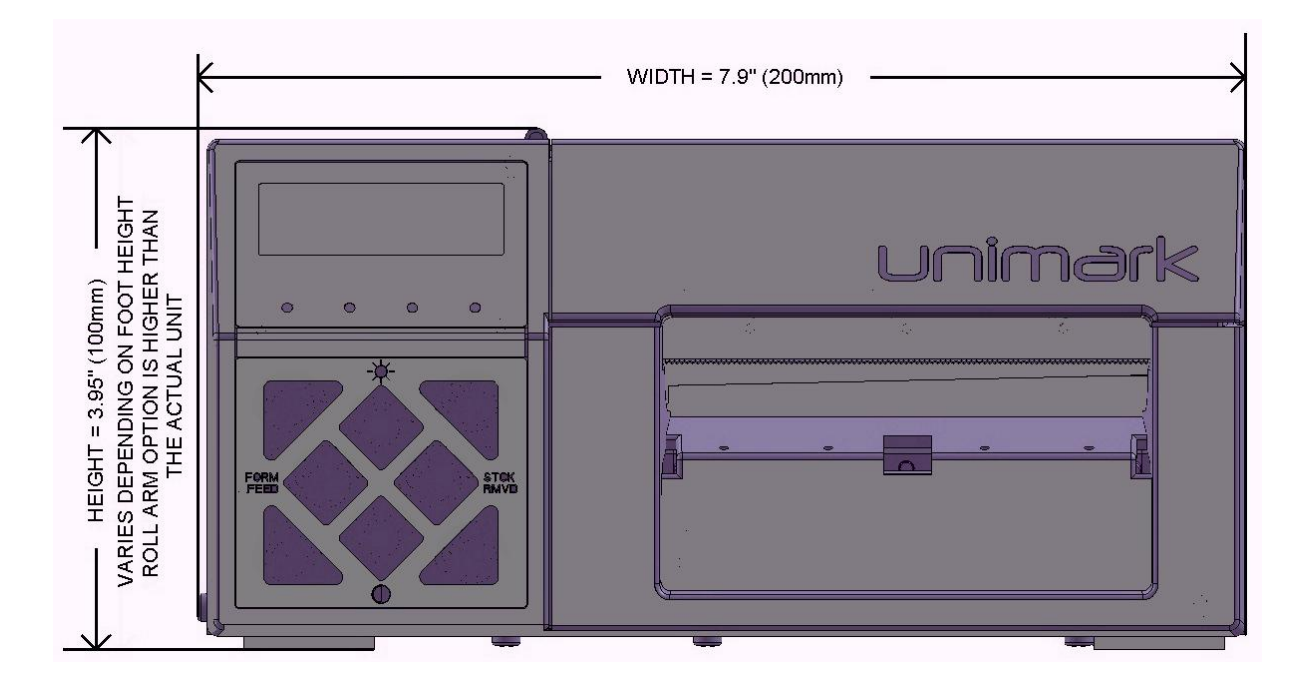

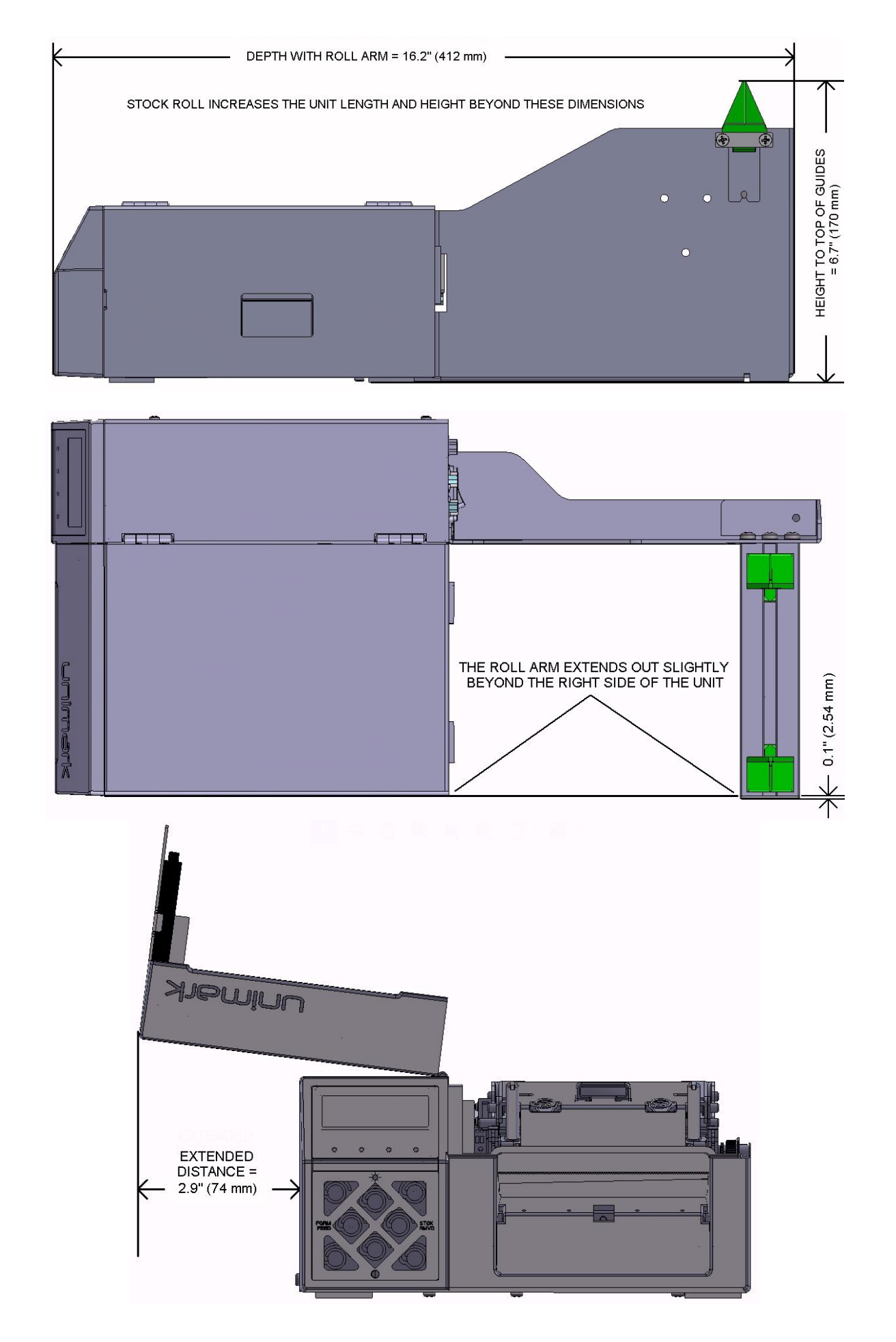

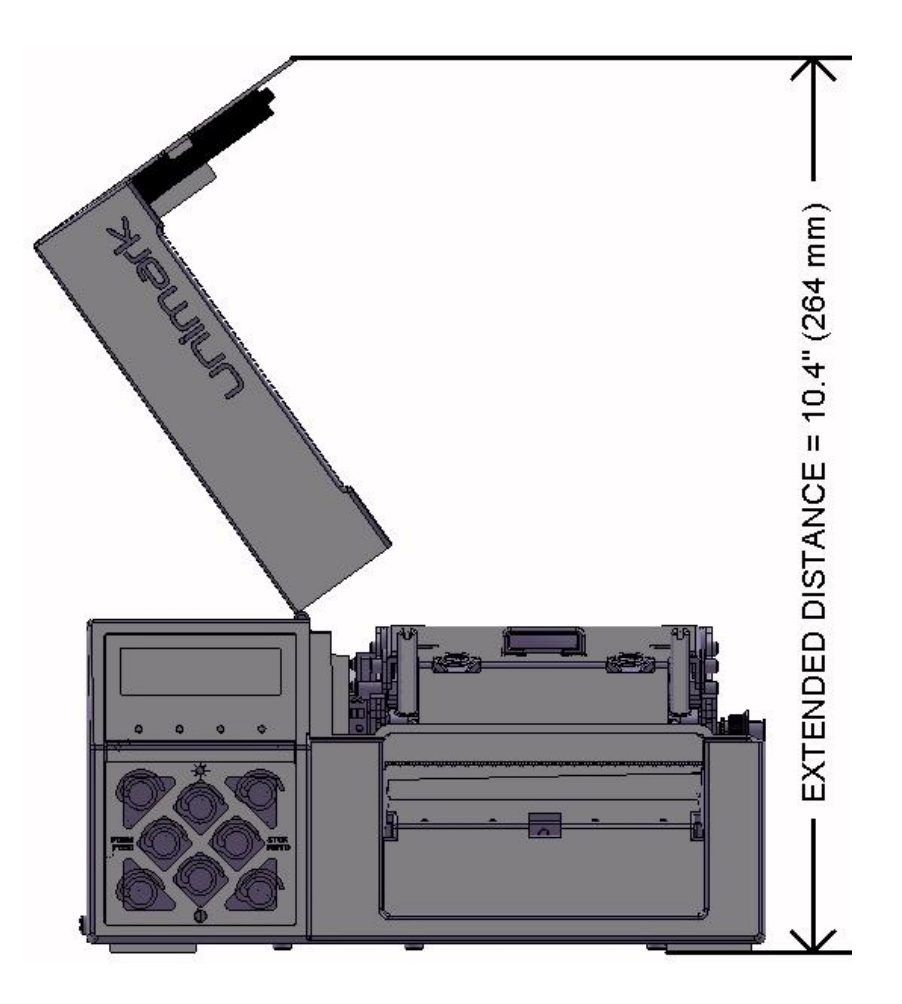

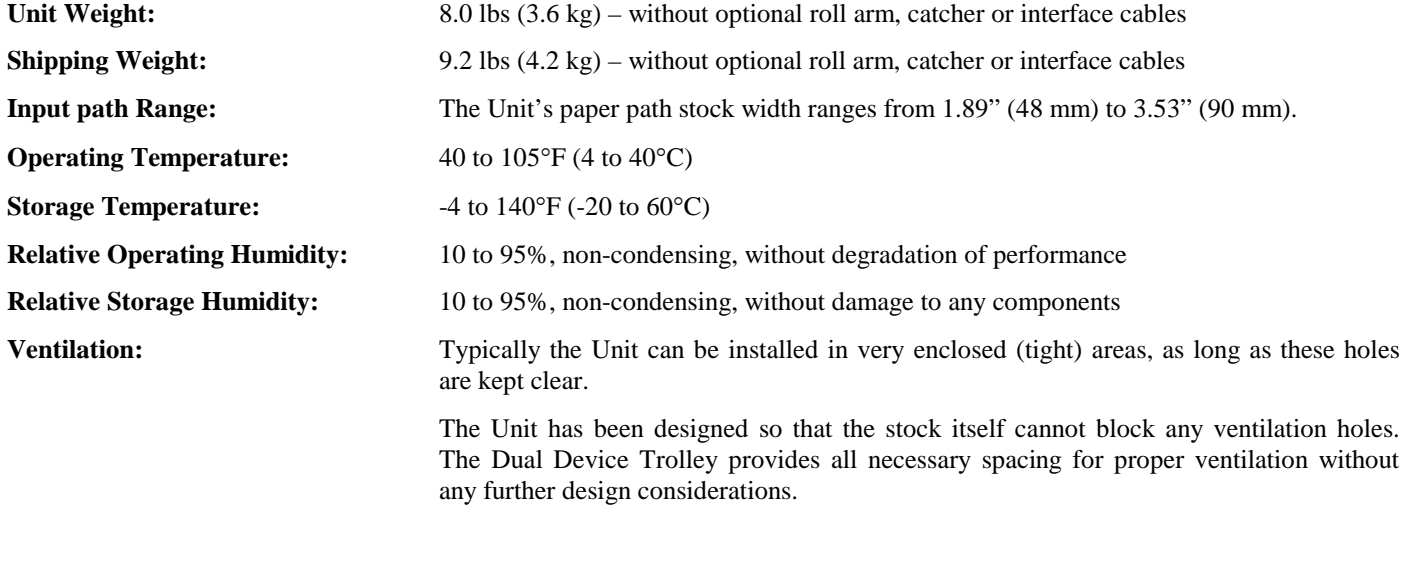

**Optional Trolley:** The trolley (incorporating two ET7000 Series printers) would occupy a location (slot or opening) in an airline counter approximately 12" wide, 26½" deep and 25½" high.

# **Appendix B: Communication Port Specifications**

#### **Host System Ports**

- **USB**: Standard Type B USB HOST. The USB connection is available on all Units. A Windows© driver is used to create a virtual serial port on the PC/Host.
- **Primary RS-232:** RS-232 DTE (DB-9F) HOST. This primary port is configured as a DTE device requiring a null-modem cable to connect the Unit to a standard port on a typical PC-based host system.
- **Secondary RS-232**: RS-232 DTE (DB-9F or DB-25F) HOST. This optional port is configured as a DTE device requiring a null-modem cable to connect the Unit to a standard port on a typical PC-based host system.
- **NETWORK**: RJ-45 Ethernet HOST. This optional port is a basic Ethernet network connection. A Windows© based Lantronix© application is used to access the option when installed for the first time to set the correct IP, Subnet, Port and Gateway information. This must typically be done on the network the Unit is installed into.

All host ports are active (or functional) and configurable via the front panel or configuration commands. This means that the Unit may be interfaced via any or all of these connections to the host system simultaneously.

Either RS-232 connection may be configured for data pass-thru operation.

#### **RS-232 Signal Pinout**

The Unit uses industry standard RS-232 Asynchronous Serial Communication ports. The physical connection is provided using DB-9(F) or DB-25(F) female pin connectors. The table below provides the DB-9 and equivalent DB-25 pin-out for the Unit along with the matching pin-out for the PC host assuming a standard full null modem connection.

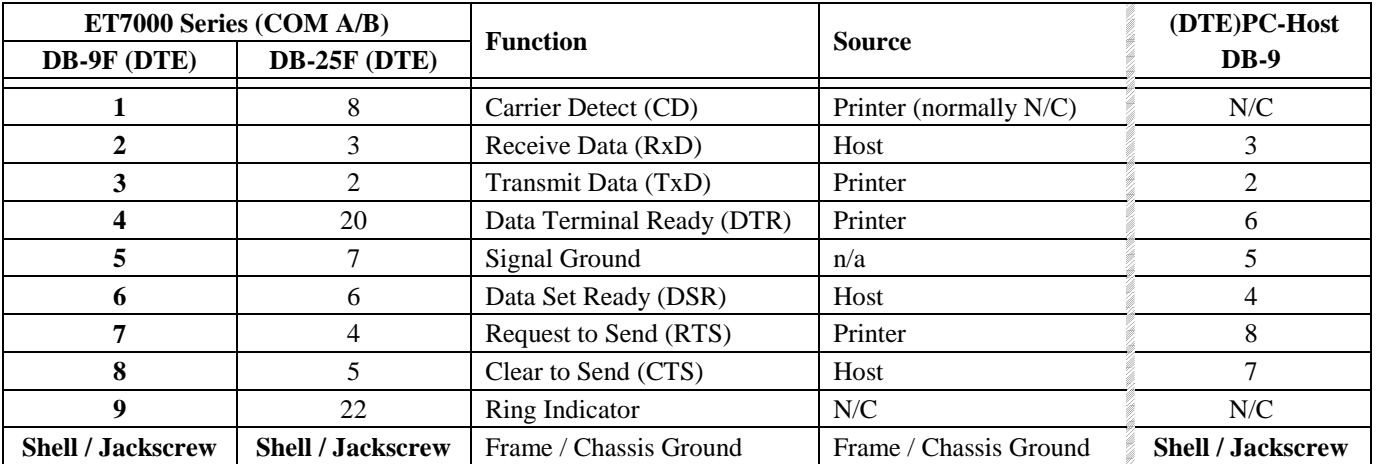

#### **Serial Data Structure**

The serial communications port uses an asynchronous serial data transmission method. Data is transmitted and received based on a combination of the following possible communication parameters:

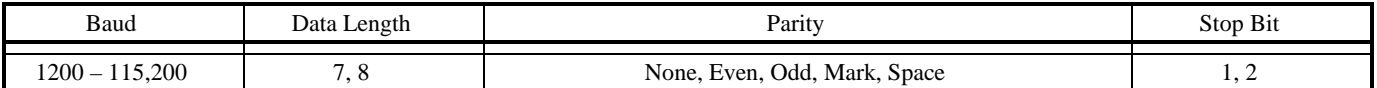

# **Appendix C: User Interface**

#### **LCD and LED Indicators**

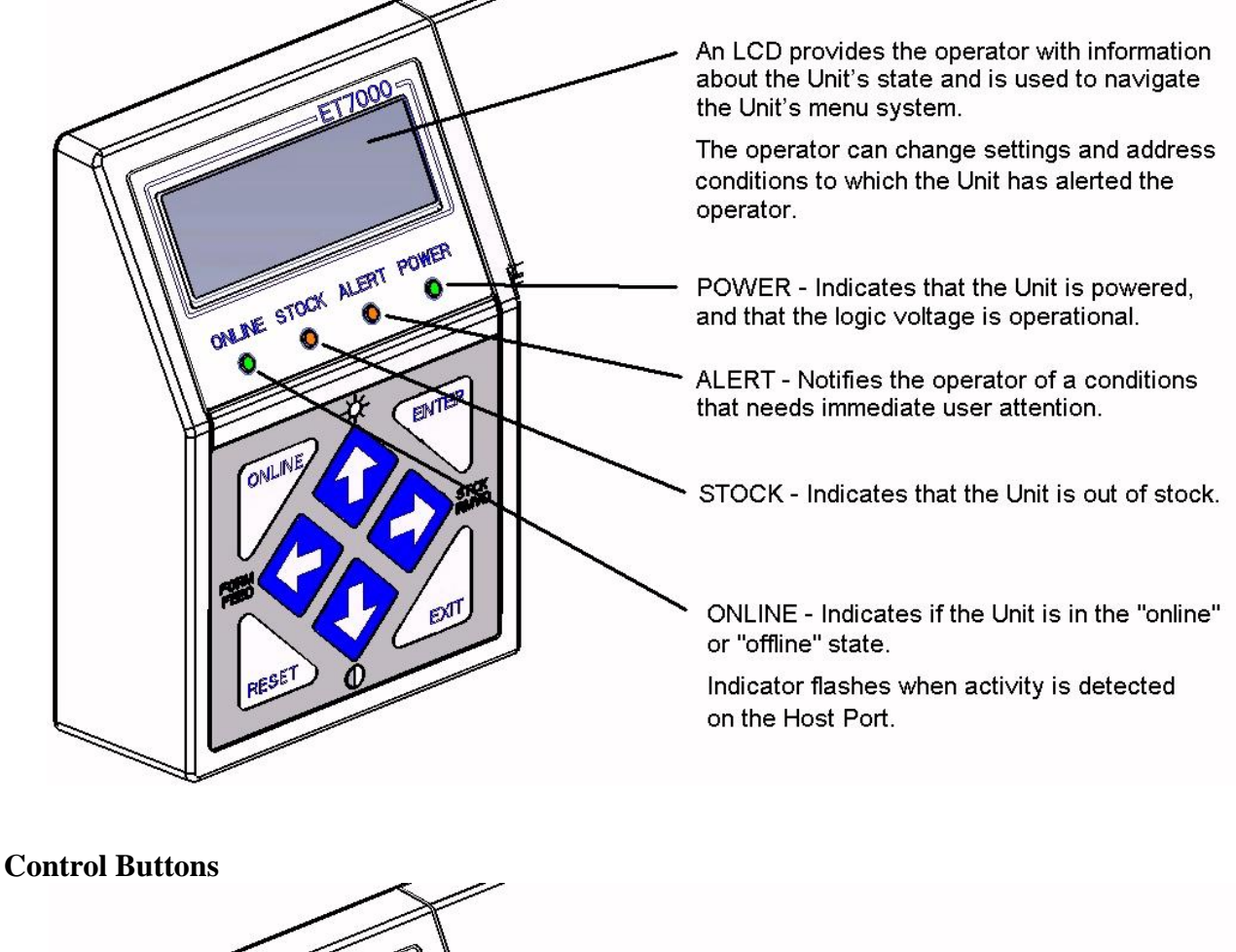

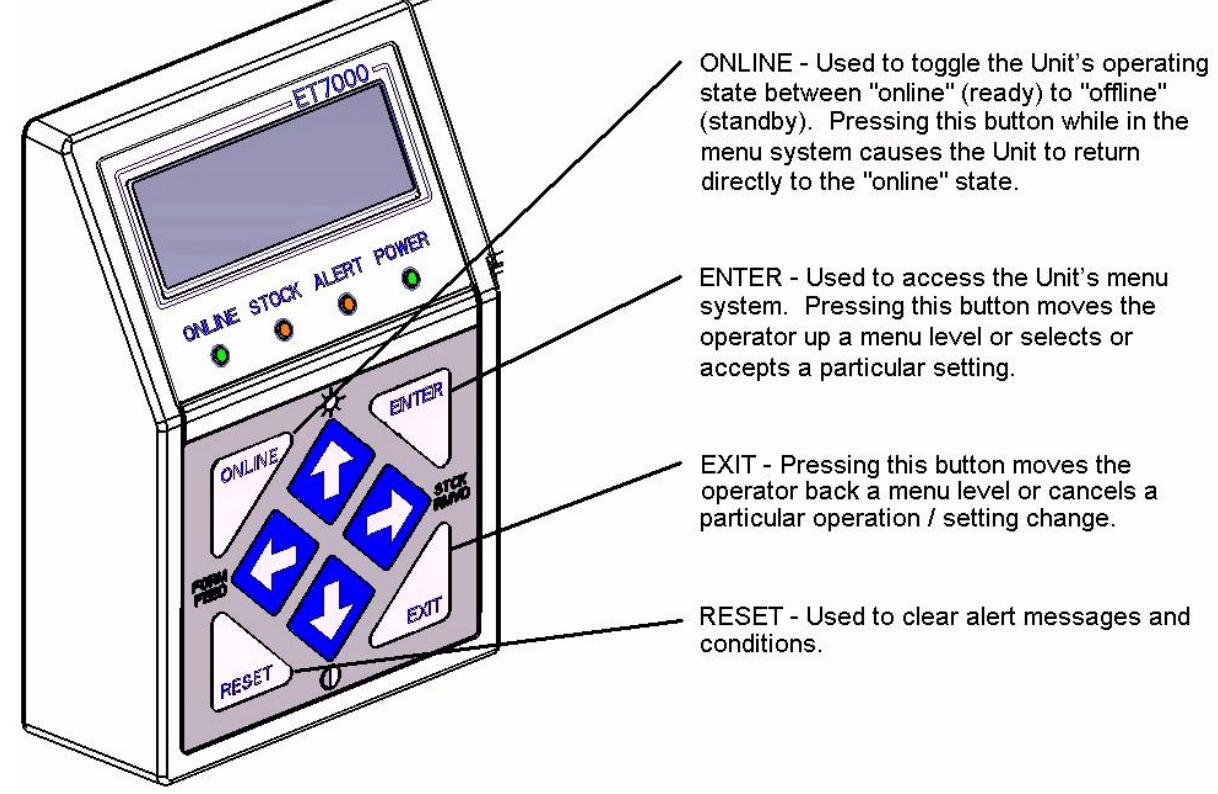

### **Control Buttons**

"Menu" State – While in the menu, the  $\leftarrow$   $\forall$  $\forall$  buttons are used to navigate through the different options of the current level. The  $\leftrightarrow$  buttons have the same basic functionality moving the operator forward through the current level. The  $\leftrightarrow$  buttons have the same basic functionality in the opposite order.

When entering the SERVICE MENU password the  $\iff$  buttons move the cursor through the character positions. The  $\land\lor$  buttons change the character value at each position allowing the operator to enter the password and then press ENTER to accept it. Other password and data entry points in the menu use the  $\iff$  buttons in the same manner.

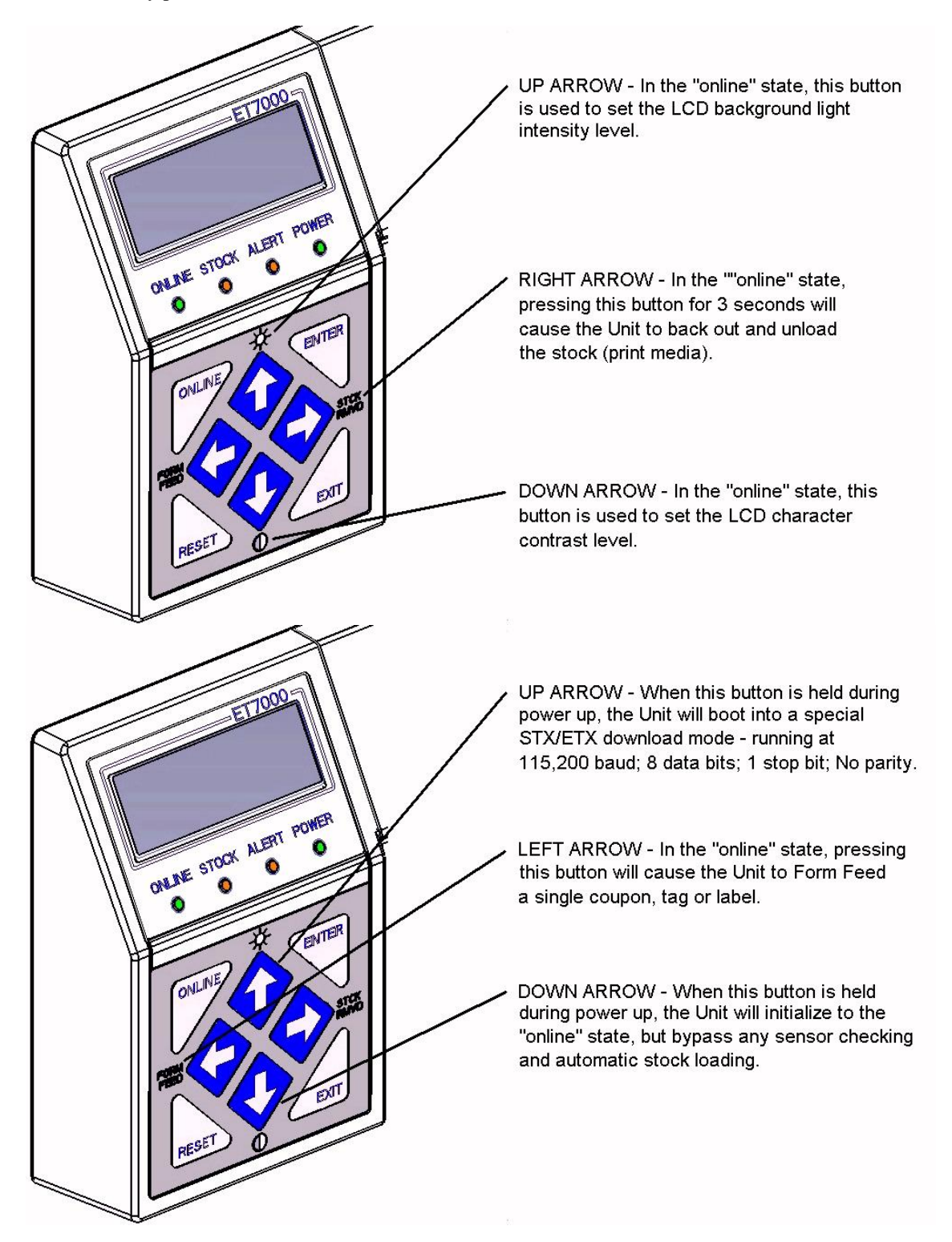

# **Appendix D: Basic Operator Level Menu**

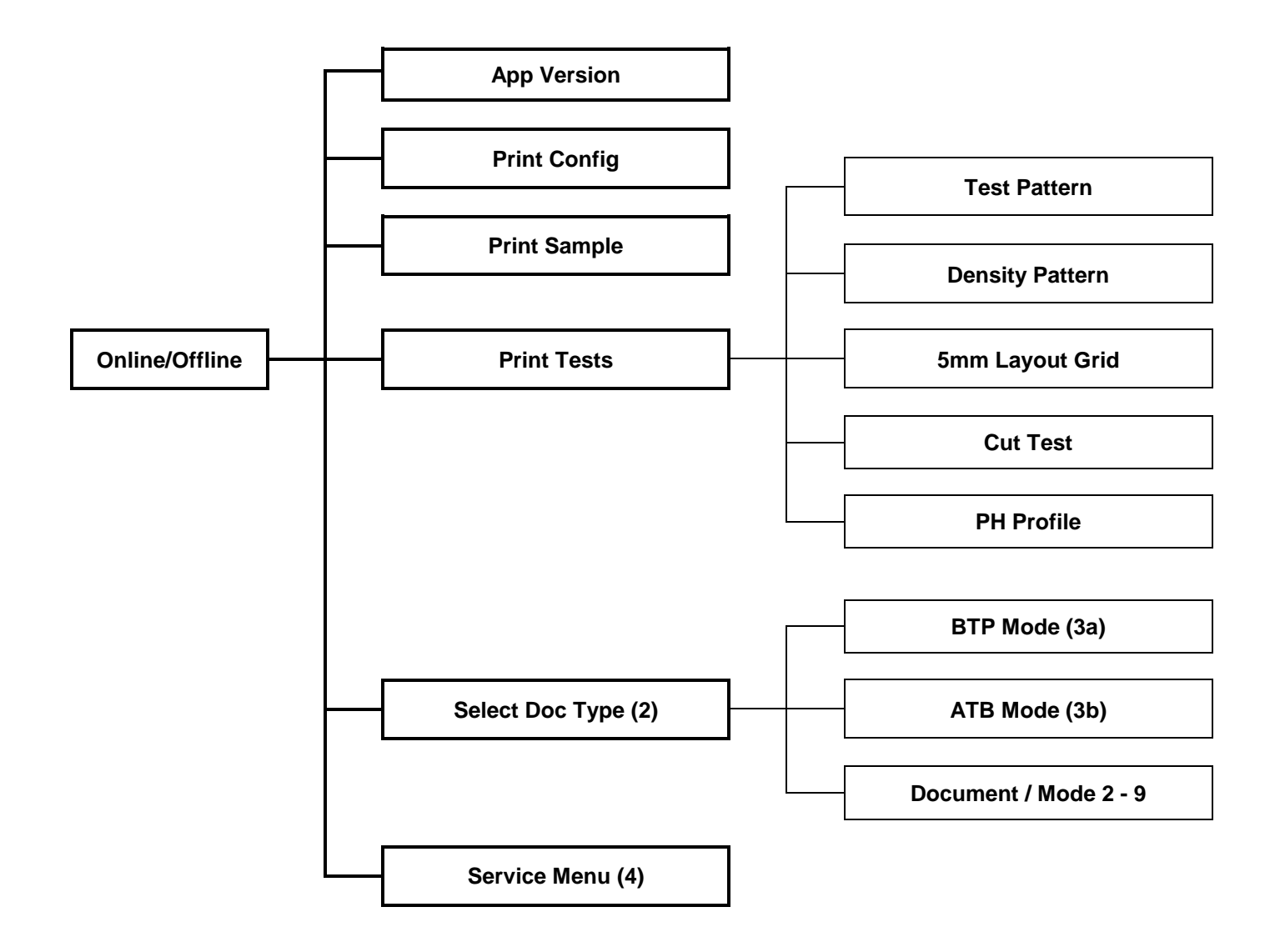

Notes:1. Press the ONLINE then the ENTER button for menu access.

- 2. This menu allows the Operator to select from a standard list of document types and operating modes.
	- 3.a Selecting Bag Tag or Cargo Tag type stock selections (names can vary) will setup the Unit for BTP Device Mode (BTP document format).
	- 3.b Selecting Board Pass, Receipt, Black Mark, Green Card, White Card, Ticket or Onion Skin type stock selections (names can vary) will setup the Unit for ATB Device Mode (ATB document format).

Note: Stock Menu names can be redefined per customer requirements (maximum of 15 characters).

4. This menu allows access to menus to configure all aspects of the Unit's behavior and perform important diagnostics. Menu is password protected.

# **Appendix E: Internal Document Print Samples**

# **Configuration Document**

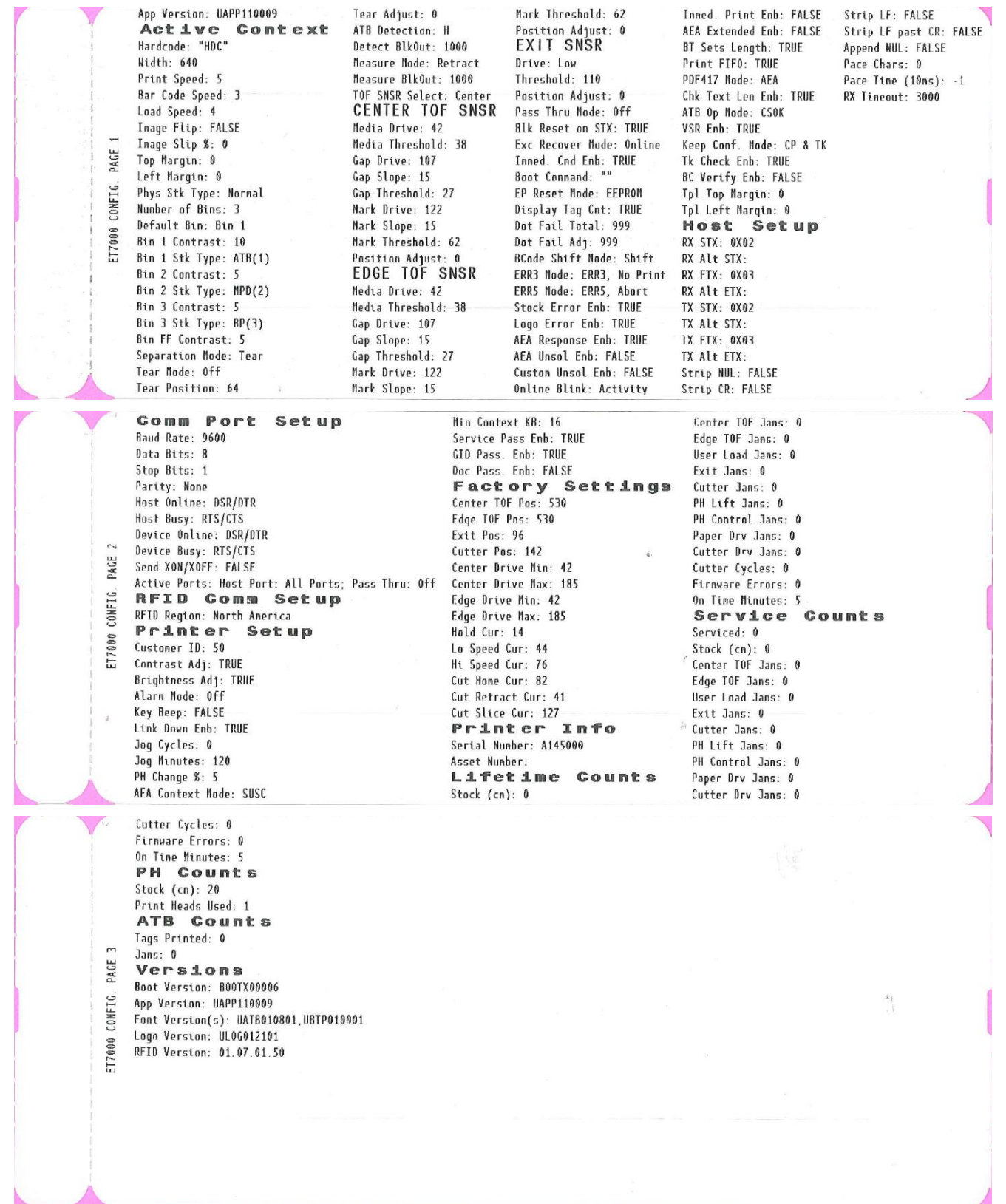

#### **Sample Document**

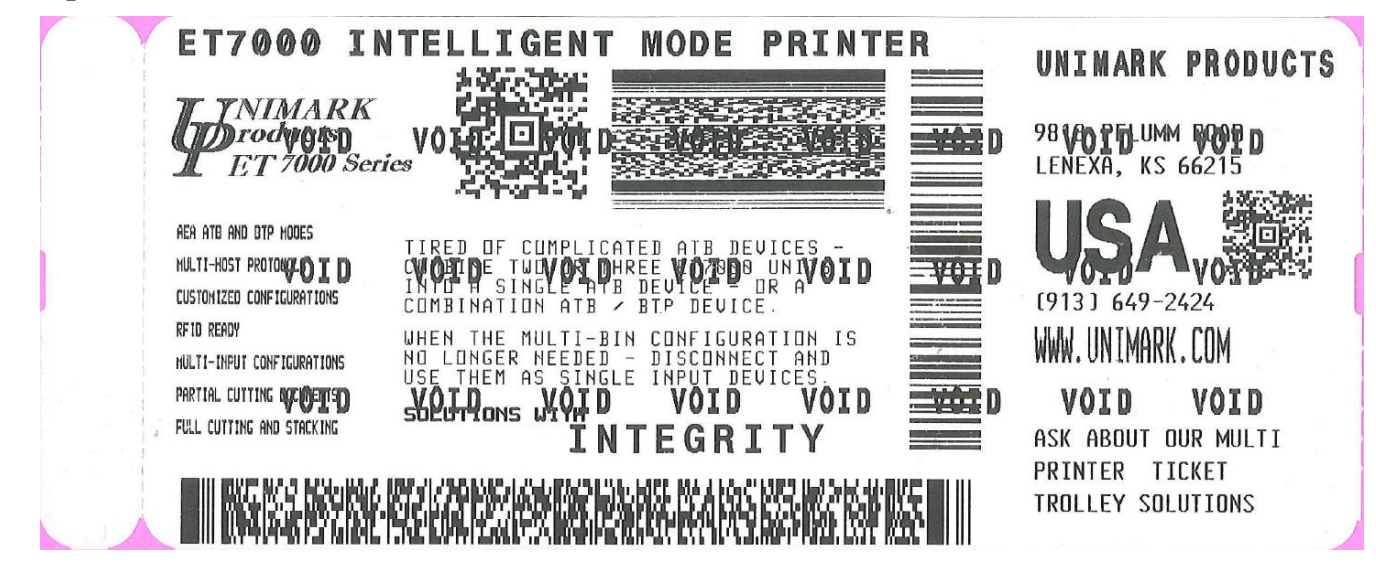

#### **Test Pattern Document**

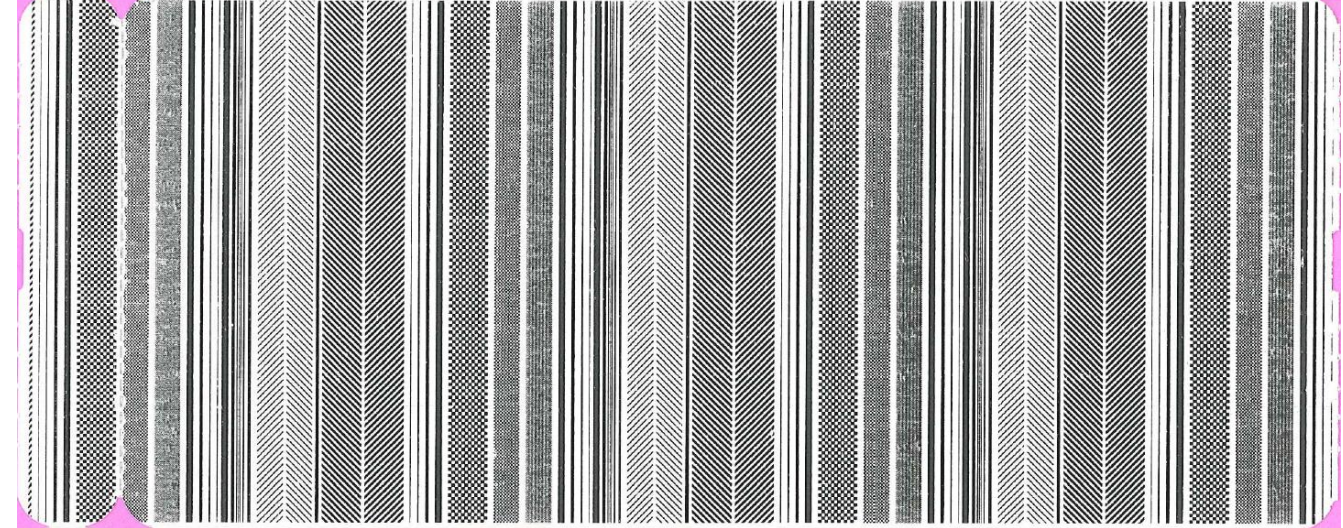

#### **Density Pattern Document**

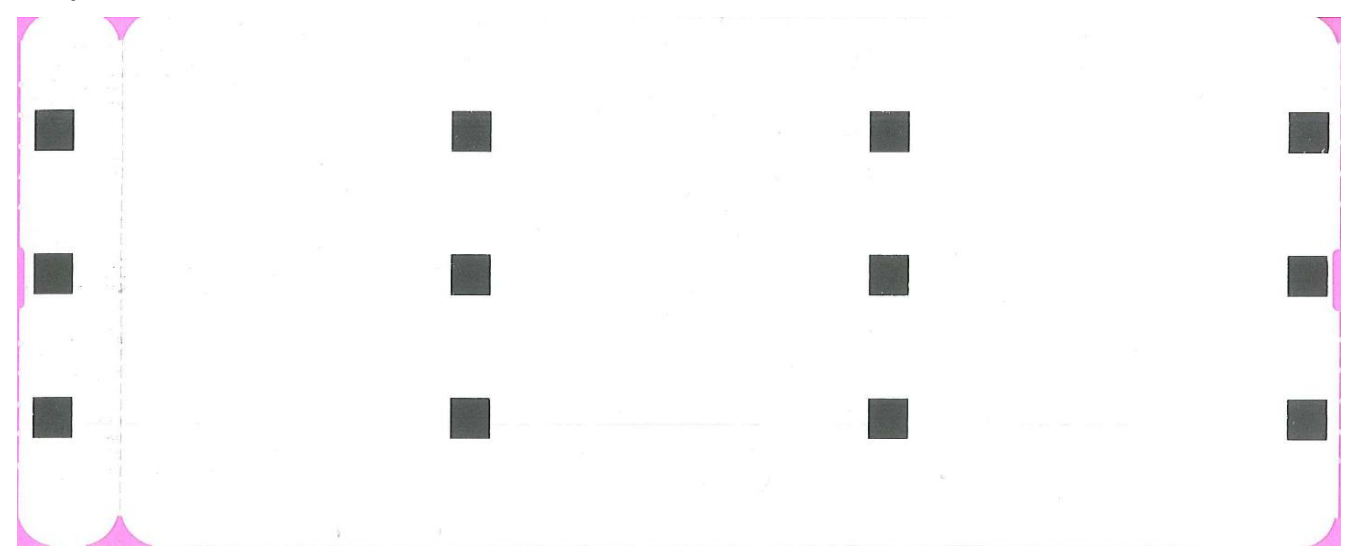

#### **5mm Grid Document**

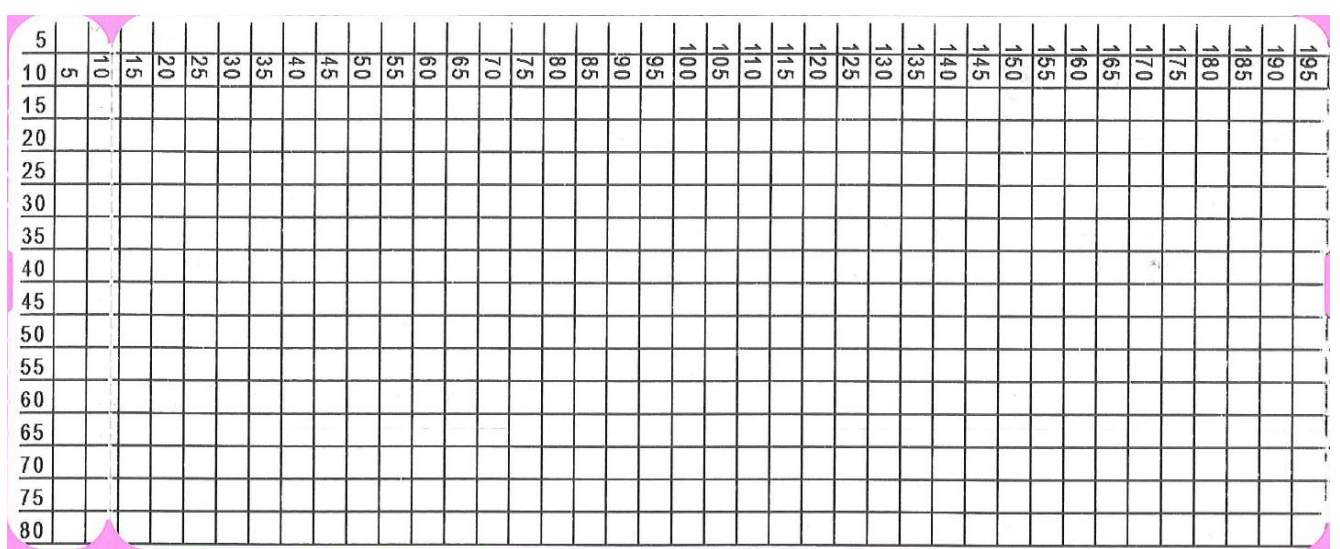

#### **PH Profile Document**

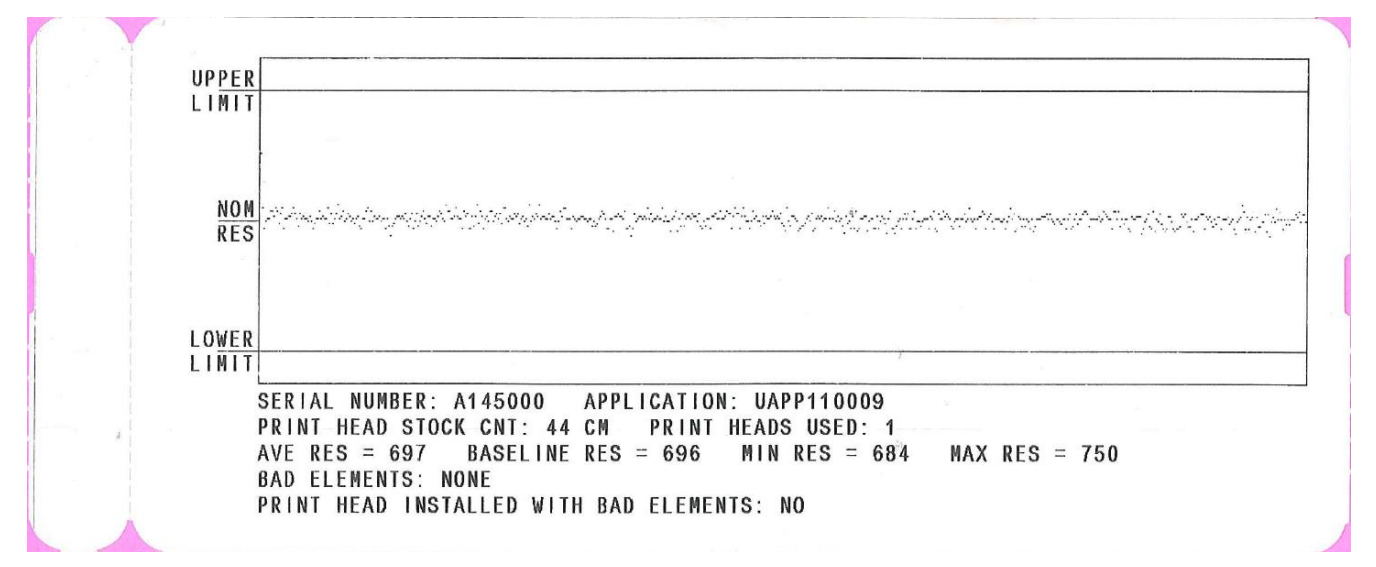

# **Appendix F: Stock Status Anomalies**

There are a few circumstances or sequences concerning stock loading that should be avoided. These are related to circumstances where the Unit cannot determine the initial state or position of the stock. Specifically the starting edge and the Top Of Form location.

If the Unit cannot determine an initial status or stock position, it will not attempt to load or position the stock for document printing.

#### **Operator Closes the Print Head with Stock Loaded**

If the operator closes the print head with stock loaded (located at either stock sensor), the Unit will declare a "Stock Load Error" condition on the LCD.

Stock Load Error Remove & Reload Operator must lift the print head and manually remove ALL stock from the Unit and then close the print head to resume normal operation. The message will automatically clear from the LCD.

#### **Operator Attempts to load Stock with Documents at the Exit**

If the operator attempts to load stock with previously printed document(s) at the Exit (or more specifically at the Exit sensor), the Unit will declare a "Please Remove Tag(s)" condition on the LCD.

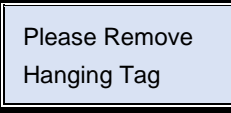

Operator must remove the inserted stock and then remove the printed document(s) from the exit of the Unit. Now the operator may re-insert stock into the Unit and it will perform the normal stock loading process.

#### **Operator does not Advance Stock during Loading in the Prescribed Time Period**

If the operator attempts to load stock but does not advance the stock forward to the print head / platen contact point in the prescribed period of time, the Unit will declare a "Stock Load Error" condition on the LCD.

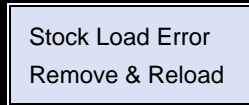

Operator must remove the stock completely. The message will automatically clear from the LCD. Then the operator may re-insert stock properly (advancing it to the print head / platen contact point) so the auto loading routine can process normally.

#### **Operator Powers on the Unit With Stock Hanging Out the Front Exit Area**

If the operator attempts to power on a Unit with stock hanging out the front Exit area the Unit will attempt to find the beginning of the stock (the leading edge) at the Exit sensor by backing the stock up a fixed distance.

This distance is fairly limited because retracting unknown stock to far within the print mechanism can cause the stock to bind up to the point the Unit cannot position the stock.

If the Unit is configured for ATB Device Mode and Auto TOF is enabled to detect the stock length then this scenarios will always result in a "Stock Load Error" message on the LCD, because the Unit must find the starting edge to be able to run the length detect routine.

If the Unit is configured for BTP Device Mode or ATB Device Mode with the length detect disabled, the Unit will back the stock up a short distance and attempt to find the starting edge and then feed the stock out to the next Top Of Form (TOF) point. If neither of these can be found, the will indicate in a "Stock Load Error" message on the LCD.

Stock Load Error Remove & Reload Operator must remove the document(s) from the Exit and Input of the Unit. Lift the print head if necessary and close it without stock in the paper path. Operator may re-insert stock into the Unit for it to perform the normal stock loading process.

# **Appendix G: Troubleshooting**

#### **Basic Failure Analysis**

The following section is provided to assist in the installation of the Unit and covers issues which may occur when installing new equipment. This section is not intended for regular maintenance or repair of the Unit.

#### **G.1 NO POWER (Unit will not power up)**

- G.1.1 Verify AC plug is installed into the rear of the Unit.
- G.1.2 Check the AC line level. The Unit is designed to operate at voltage sags as low as 90 VAC.

#### **G.2 NO COMMUNICATIONS (Unit will not communicate with the host system)**

- G.2.1 Verify that the communication cable is plugged into the appropriate connector on the rear of the Unit.
- G.2.2 Verify that the communication parameters of the host system match the Unit's parameters.

#### **G.3 STOCK ALERT (Unit failed to detect the Top Of Form (TOF) mark/edge/hole)**

- G.3.1 Verify the TOF parameter in the menu and verify it is set up for the stock being used.
- G.3.2 Verify that the correct stock length has been entered, generally matching the print area length of the stock being used (not perforation to perforation length). **Not applicable for auto detect modes of operation**.
- G.3.3 Verify that the front or rear of the Unit is not exposed directly to sunlight.
- G.3.4 Verify that the stock guides are adjusted correctly so that the TOF mark runs under the TOF sensor.
- G.3.5 Verify that the stock has been inserted properly, with the thermal printing side up. Check that the stock has been inserted in the correct direction.

#### **G.4 OUT OF STOCK (Unit is detecting an out of stock condition when stock is present)**

- G.4.1 Verify the presence of stock and load if necessary.
- G.4.2 Verify that the front or rear of the Unit is not exposed directly to sunlight.
- G.4.3 Verify that the sensors are clear. Clean if required.
- G.4.4 Verify TOF and PS sensor readings are valid. Run the appropriate Auto Sensor Set and TOF sensor calibration procedures if necessary.

#### **G.5 OFF CENTER PRINT (Print image is not centered properly)**

- G.5.1 Verify input path is adjusted to the stock being utilized.
- G.5.2 If the input path is adjusted correctly, change the top or left margin offset to center the print.

#### **G.6 EARLY OR LATE PRINT (Start of print position is in the incorrect location)**

- G.6.1 Verify that the sensors are clear. Clean if required.
- G.6.2 If the input path is adjusted correctly, change the top or left margin offset to adjust the start of print (SOP).

#### **G.7 STOCK TEAR OFF DIFFICULT (Stock perforation point does not locate for tear off)**

- G.7.1 Verify that the sensors are clear. Clean if required.
- G.7.2 Change the perforation tear point (steps) so that the perforation stop position is located to provide the best tear point.

#### **G.8 MESSAGE: HEAD UP (Print image starting position is in the incorrect location)**

- G.8.1 Verify that the print head is properly latched down.
- G.8.2 Verify that the head up detect switch is not stuck or broken/damaged.

#### **G.9 NO DISPLAY (Display characters difficult to see, or display blank)**

G.9.1 Verify that the Unit is in the "online" state and use the  $\hat{v}$  and  $\hat{v}$  buttons to adjust the display contrast.

# **Appendix H: LCD Status Messages**

### **H.1 Boot Sequence Messages**

A number of hardware systems are checked during the boot or power on sequence. The Unit should boot to the "Online" state, which allow the Unit to communicate with the host and process documents.

If the boot process stops at one of the following messages, try the "corrective Action" listed to continue to the "Online" state or to use the selected "Online" state variation.

The following table describes typical boot sequence messages that are used.

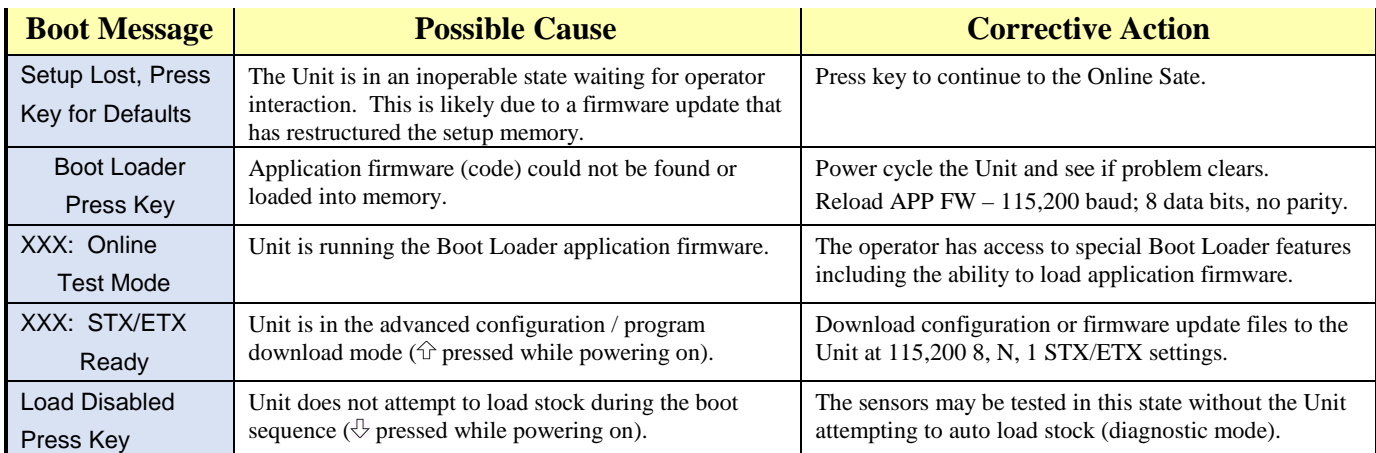

These messages are all BOOT STATE or INITIAL ONLINE STATE variations.

#### **H.2 Steady State Status Messages**

The steady state status or condition of the Unit will typically be indicated on the LCD in the form of a human readable message.

The following table describes typical steady state status messages that are used.

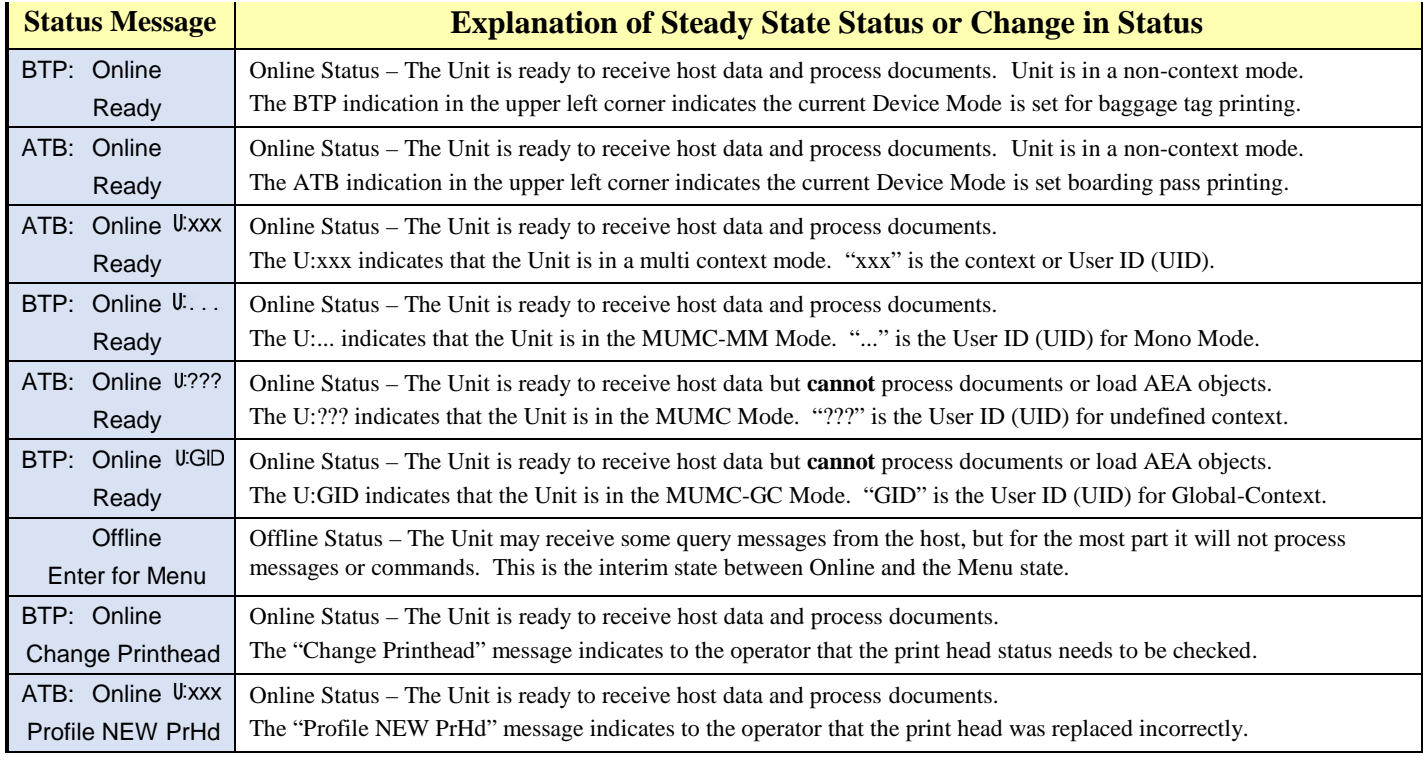

These messages are all ONLINE STATE or OFFLINE STATE variations.

### **H.3 Operator Information Messages**

The Unit may detect activity and display purely informational messages on the LCD. These are temporary and require no action on the part of the operator.

The following table describes these informational messages.

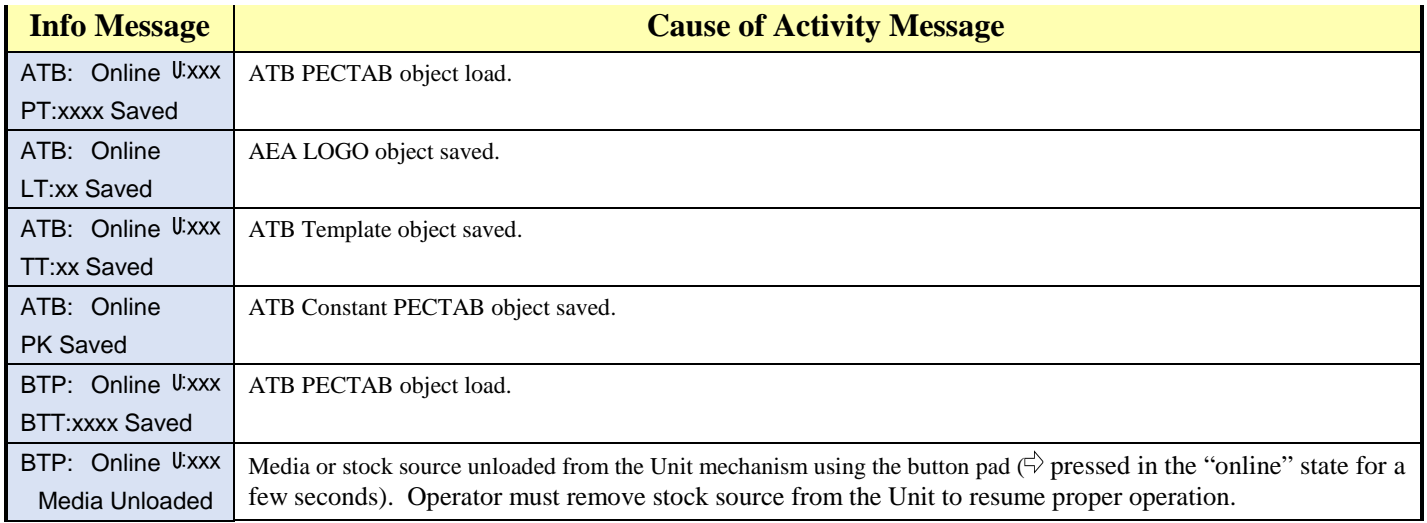

These messages are all ONLINE STATE variations.

#### **H.4 Operator Intervention Alert Messages**

When the Unit detects a condition that must have operator intervention, it displays an alert message on the display. These alerts are also indicated by a flashing Stock or Alert LED. Messages may vary depending on the Operating Mode.

The following table describes typical alert messages that may occur, the possible causes, and corrective actions to be taken.

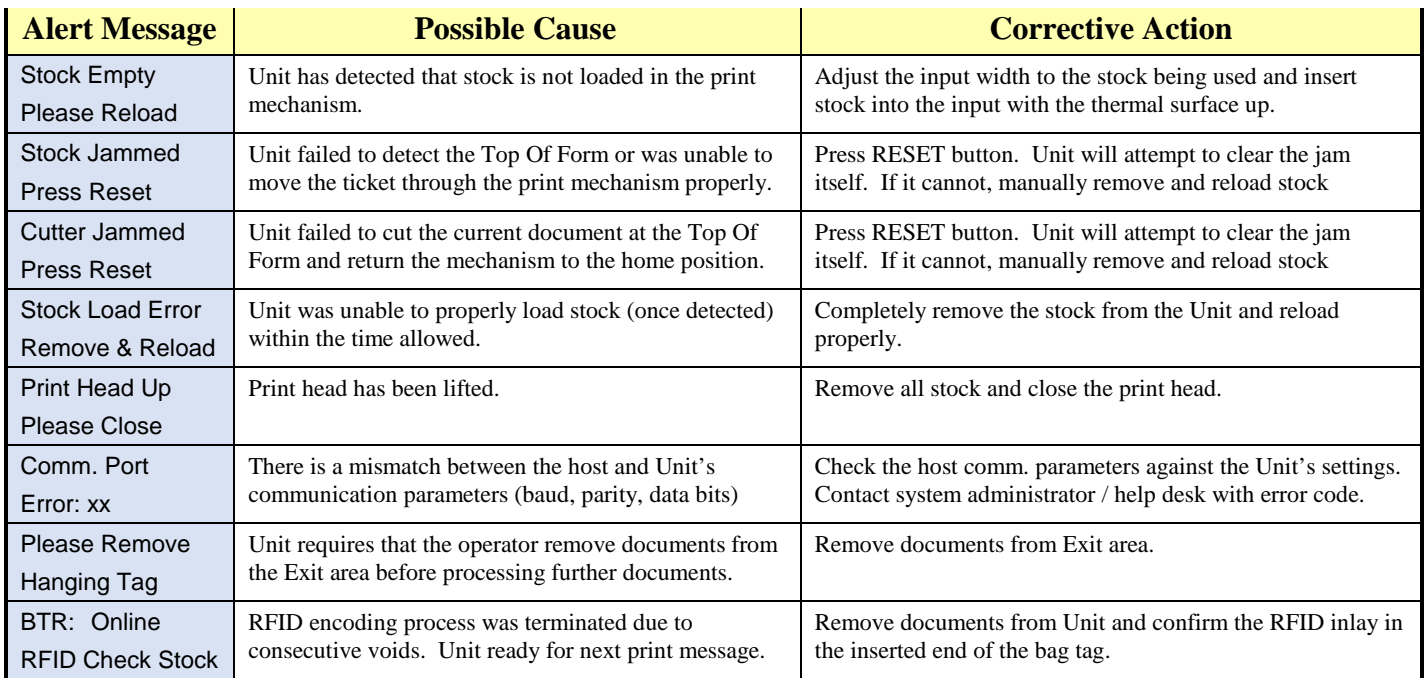

These messages are all ONLINE STATE or OFFLINE STATE variations.

### **H.5 Operator Information Alert Messages**

The Unit may detect conditions that the operator may be alerted about, but that there is generally no action that the operator may take to resolve the situation. These messages could however be helpful for the operator when detailing the situation to a help desk or system administrator. Messages may vary depending on the Operating Mode.

The Unit will also flash the Alert LED.

The following table describes typical alert messages that may occur, the possible causes, and corrective actions to be taken.

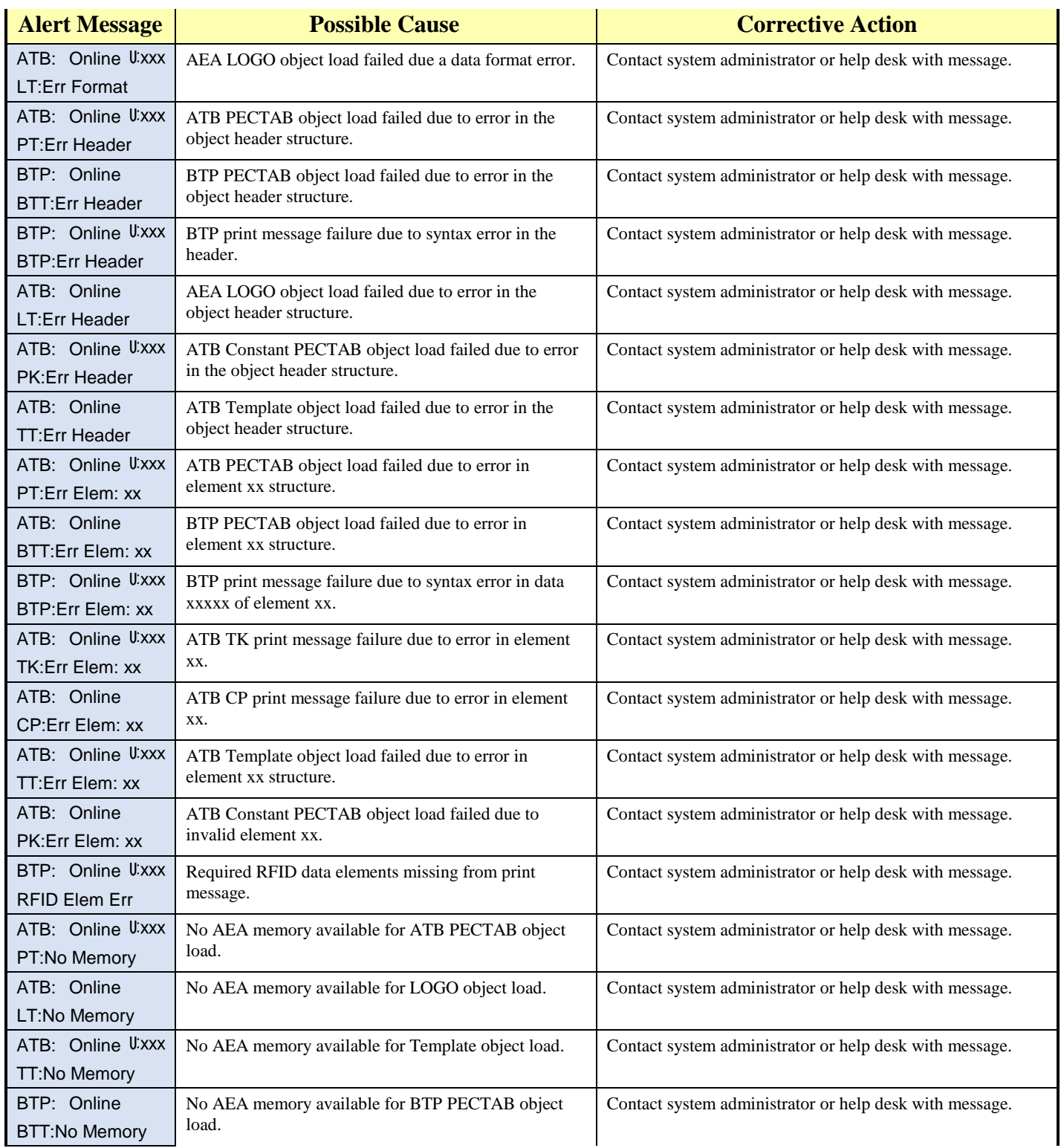

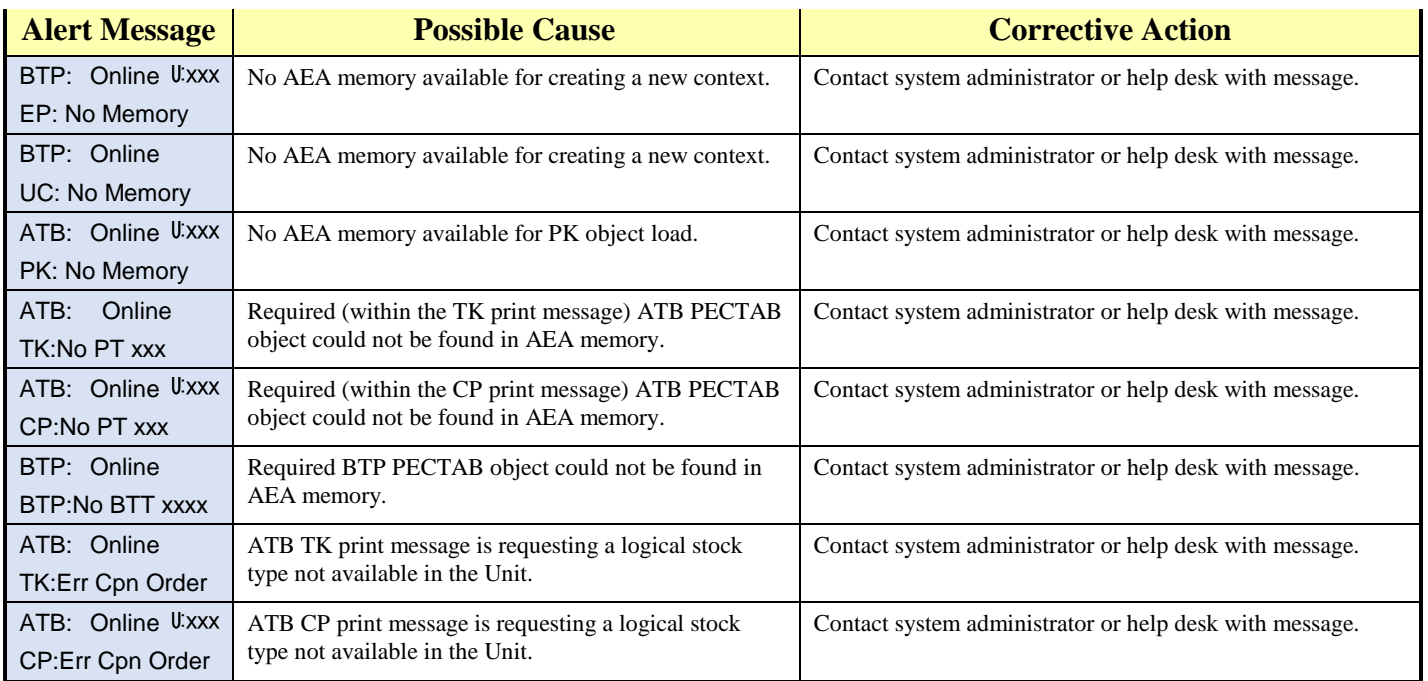

These messages are all ONLINE RECEIVE STATE variations.